# **ครบเครื ่องเรื ่อง PLC SIEMENS SIMATIC S7-1200**

**พิ ศ นุ รั ต น์ เ ข จ ร**

**อาคม พิทักษ์วีระกุล**

## **สารบัญ**

## **บทที ่ 1 แนะน า PLC SIEMENS S7-1200**

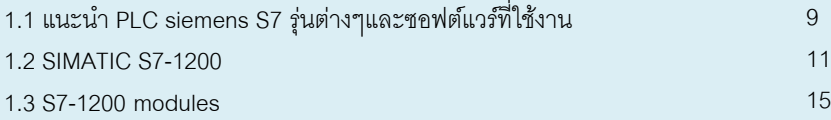

### **บทที ่ 2 ซอฟแวร์เขียนโปรแกรม STEP 7**

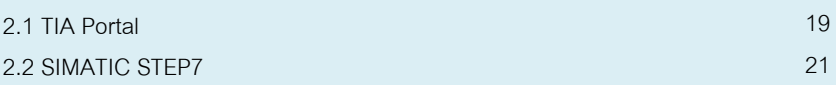

## **บทที ่ 3 PLC Concept**

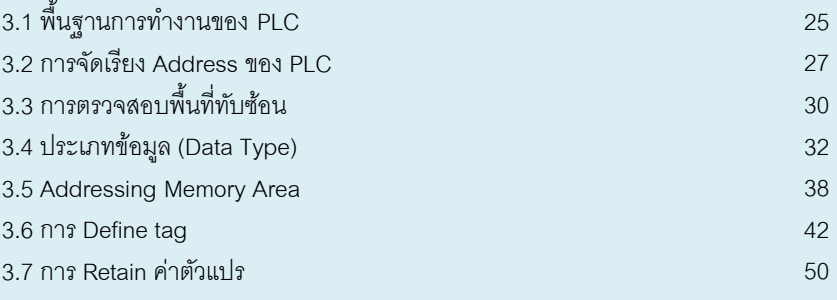

## **บทที ่ 4 Device configuration เบื้องต้น**

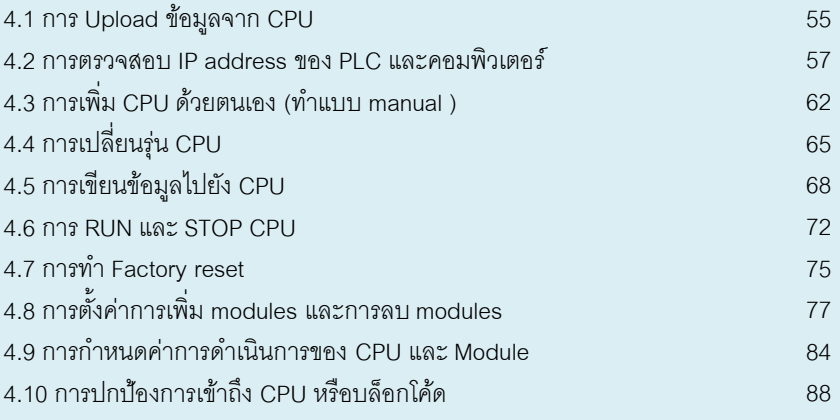

## **บทที ่ 5 พื้นฐานการโปรแกรม (Basic Programming)**

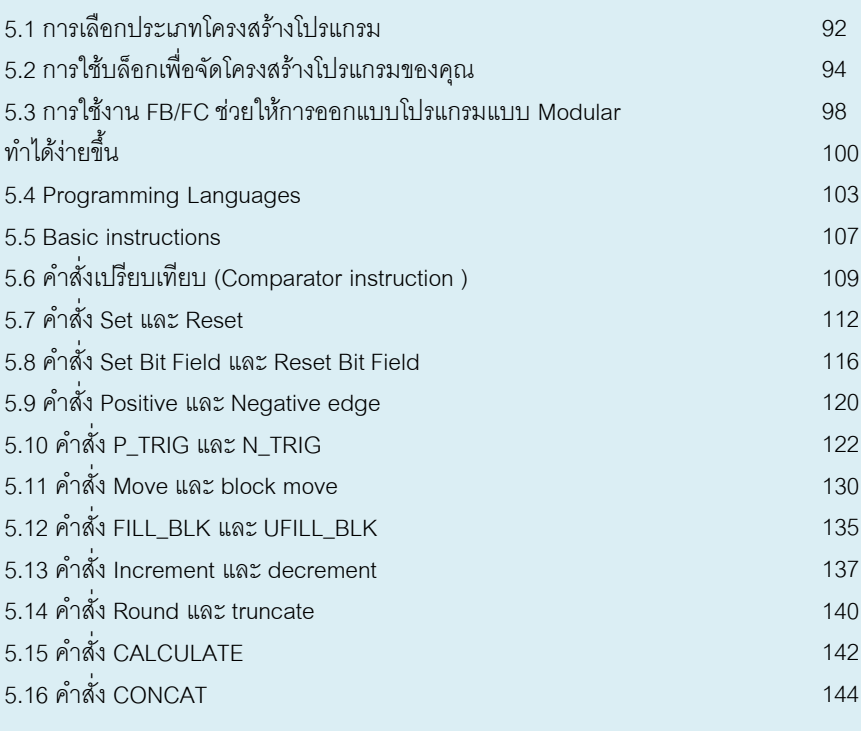

## **บทที ่ 6 การใช้งาน Timer/Counter เบื้องต้น**

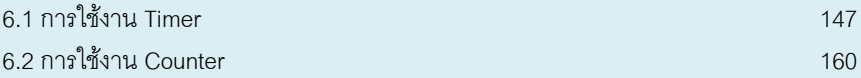

### **บทที ่ 7 Data block**

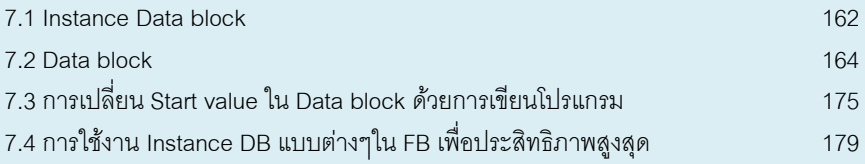

## **บทที ่ 8 การใช้งาน Array เบื้องต้น**

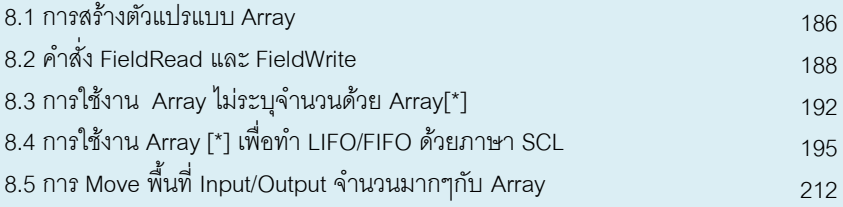

### **บทที ่ 9 ฟังก์ชันต่างๆของ PLC**

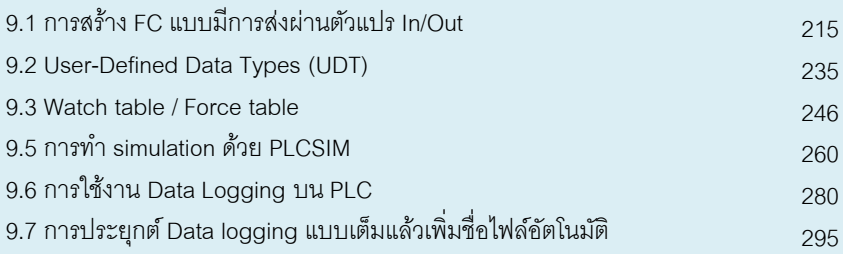

## **บทที ่ 10 การใช้งาน Analog Input/Output**

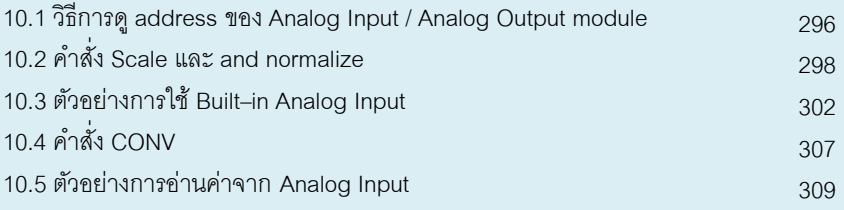

## **บทที ่ 11 การใช้งาน High-Speed Counter (HSC)**

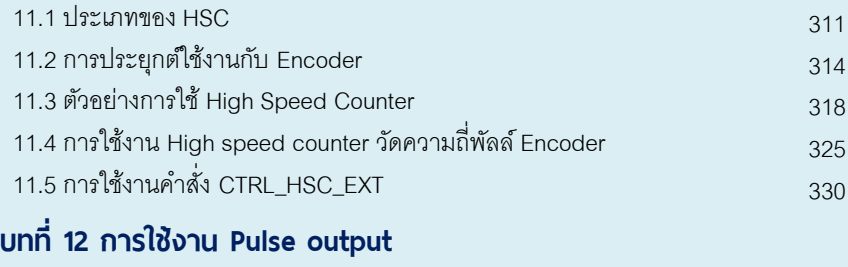

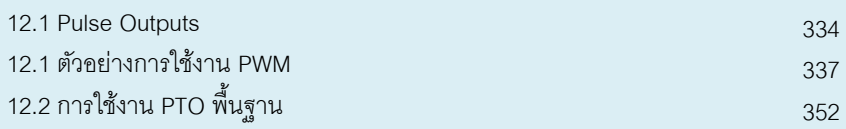

### **บ ท ที่ 13 Technology object**

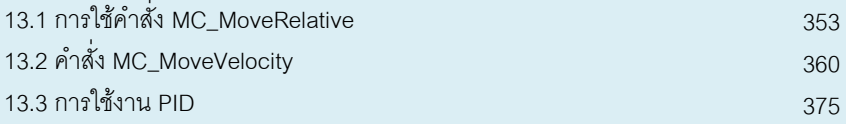

## **บ ท ที่ 14 ก า ร สื่ อ ส า ร ข อ ง S 7 -1200**

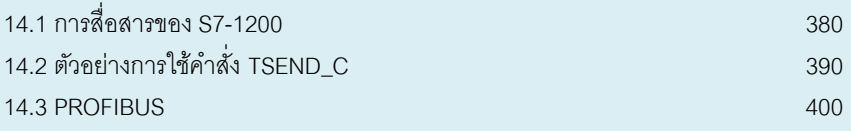

## <sup>403</sup> **ภาคผนวก**

## **บทที ่ 1 แนะน า PLC SIEMENS S7-1200**

## 1.1 แนะนำ PLC siemens S7 รุ่นต่างๆและซอฟต์แวร์ที่ใช้งาน

ค ำถำมที่มักจะพบบ่อยๆส ำหรับผู้ที่เริ่มต้นหัดใช้งำน Siemens คือ ต้องใช้งำน software อะไรบ้างเพื่อใช้งานสำหรับ hardware แต่ละรุ่น หรือผู้ใช้งานบางท่านก็ยังเข้าใจผิดว่า TIA Portal เป็น software ประเภท all-in-one คือ ลง TIA Portal ตัวเดียวก็สำมำรถเลือกใช้งำนได้ ทั้ง PLC, HMI และ Inverter/servo ซึ่งเป็นควำมเข้ำใจที่ผิด ดังนั้นในบทนี้ เรำจะมำสรุป รายการ software ที่ต้องติดตั้งสำหรับการใช้งานอุปกรณ์แต่ละตัว โดยจะเน้นไปที่รุ่นปัจจุบัน เท่ำนั้น

PLC (Programable logic controller) หรือ controller คือชื่อทั่วไปของอุปกรณ์ ควบคุมที่ใช้ CPU กรณีค่ำยซีเมนต์อุปกรณ์ที่ใช้ในระบบอัตโนมัติ(PLC, Servo, HMI ) จะ เรียกรวมว่ำ Simatic (Siemens + Automatic) เช่น Simatic S7-1200, Simatic HMI, Simatic G120 เป็นต้นโดยสำหรับ PLC จะขึ้นต้นด้วย S7 , S5 ซึ่ง S7 คือซีรีส์ในปัจจุบันที่เข้า มาแทน S5 <sup>ส</sup>ั่ง S5 ไม่ได้ทำการผลิตแล้ว

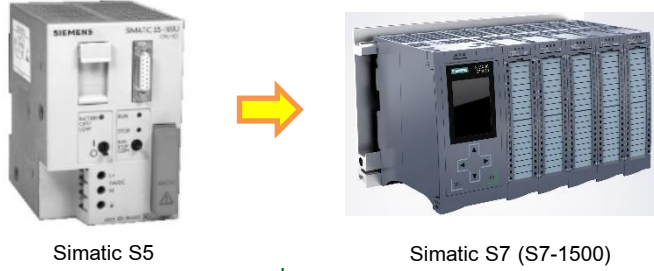

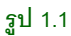

Simatic S7 รุ่นเก่ำๆมี 3 รุ่นหลักคือ Simatic S7-200 (รุ่นเล็ก) Simatic S7-300 (รุ่นกลำง) Simatic S7-400 (รุ่นใหญ่) โดยซอฟต์แวร์ที่ใช้คือ Simatic STEP 7 manger

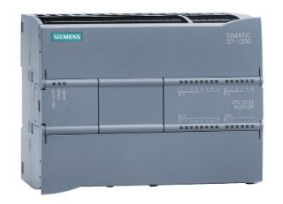

Simatic S7- 1200

**รูป 1.2**

ในปัจจุบัน Simatic S7-1200 และ S7-1500 คือรุ่นที่กำลังทำตลาด โดยใช้ซอฟต์แวร์ตัวใหม่ คือ STEP 7 โดย STEP 7 เป็นซอฟต์แวร์ที่อยู่ในแพล็ตฟอร์ม TIA Portal

#### แนะนำ PLC SIEMENS  $S7-1200$  10

#### **Simatic S7-200**

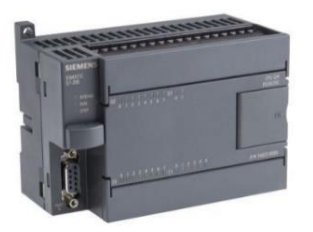

**รูป 1.3**

S7-200 เป็น PLC รุ่นเก่ำที่ไม่ได้ท ำตลำดแล้วในปัจจุบัน จะต้องใช้ software ที่ชื่อว่ำ STEP7- MicroWin4.0 ซึ่งเป็นโปรแกรมฟรี โดย version ล่ำสุดคือ STEP7-MicroWin4.0 SP9

#### **Simatic S7-200 SMART**

แม้ว่า S7-200 จะหยุดทำตลาดไปแล้วในตลาดทั่วโลก แต่ในจีนนั้นยังคงมีการใช้งานอยู่โดย เป็นรุ่นพิเศษที่ใช้ในจีนเท่ำนั้นคือ S7-200 SMART

หำกท่ำนพบว่ำท่ำนใช้งำน S7-200 SMART อยู่ ขอให้ทรำบว่ำท่ำนต้องช่วยเหลือ ตนเองเท่ำนั้น ไม่สำมำรถขอควำมช่วยเหลือจำกประเทศอื่นได้เลยนอกจำกประเทศจีน และ software ที่ใช้จะเป็น software เฉพาะสำหรับ S7-200 SMART ที่ต้องใช้งาน Windows ที่ เป็นภำษำจีนด้วยเช่นกัน

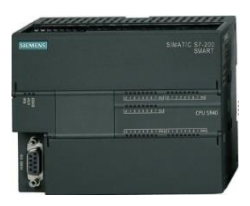

**รูป 1.4**

**Simatic S7-300/S7-400**

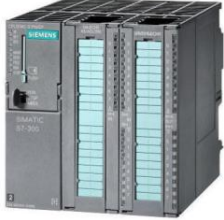

**รูป 1.5**

S7-300 เป็นรุ่นยอดนิยมและน่ำจะเป็นรุ่นที่ใช้กันแพร่หลำยที่สุด เพรำะมีผลิตมำนำนมำก Software ที่ใช้คือ STEP7 V5.5 หรือ STEP7 V5.6 ที่เป็นตัวล่ำสุด

#### **1.2 SIMATIC S7-1200**

SIMATIC S7-1200 คือ PLC แบบ compact ซึ่งประกอบด้วย Microprocessor, power supply วงจร input และ output, built-in PROFINET, high-speed motion control I/O และ on-board analog เป็นต้น โดยมีรุ่นของ CPU คือ CPU 1211C, CPU 1212C , CPU 1214C, CPU 1215C และ CPU 1217C

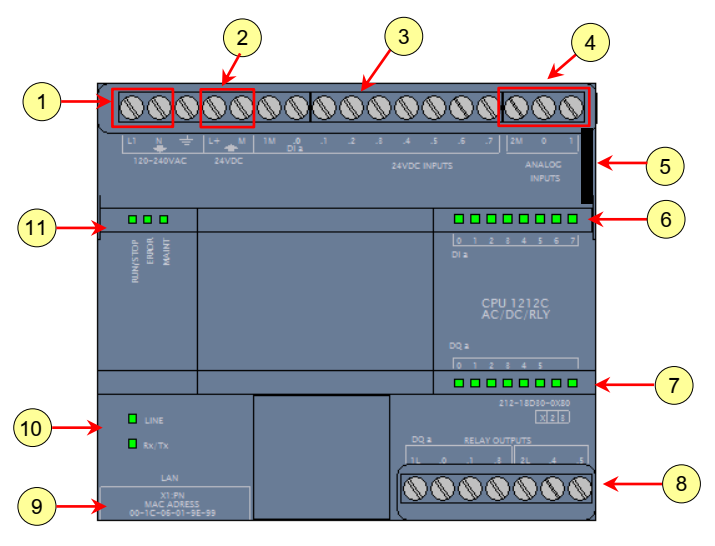

**รูป 1.6**

รูปที่ 1.6 เป็นโครงสร้ำงทำงกำยภำพของ S7-1200 มีดังนี้

1. Power connector คือ connector สำหรับต่อกับแหล่งจ่ายไฟ

2. 24 VDC Sensor Power Out คือแหล่งจ่ายไฟ 24VDC ที่จ่ายจากตัว PLC ใช้สำหรับจ่าย ไฟเลี้ยงวงจรอินพุทหรือเอำต์พุต

3. Input wiring connectors คือ connector สำหรับวายริ่งกับอุปกรณ์อินพุท

- 4. Analog input connector คือ connector สำหรับวายริ่งกับอุปกรณ์อินพุทแบบอนาล็อก
- 5. Memory card slot
- 6. สัญญำณไฟเมื่อมีไฟจ่ำยให้บิตอินพุท
- 7. สัญญาณไฟเมื่อมีบิตเอาต์พตทำงาน
- 8. Output wiring connectors คือ connector สำหรับวายริ่งกับอุปกรณ์เอาต์พุต
- 9. PROFINET connector คือพอร์ตสื่อสำรแบบ PROFINET Network (LAN)
- 10. สัญญำณไฟเมื่อมีกำรสื่อสำรแบบ PROFINET Network (LAN)
- 11. สัญญำณไฟแสดงสถำนะของ CPU เช่น Stop, Run, Error และ Maint

## **ชนิดไฟเลี้ยง/ชนิด input /ชนิด output**

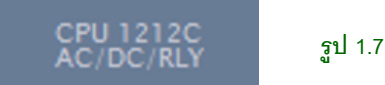

รูปที่ 1.7 ที่ตัวถัง PLC จะแสดงรุ่นของ CPU ตัวอย่ำงในรูปคือ CPU 1212C ส่วนบรรทัดล่ำง คือ AC/DC/RLY จะบอก ชนิดไฟเลี้ยง/ชนิดแรงดันที่จ่ำยให้วงจรอินพุท/ชนิดอุปกรณ์เอำต์พุต โดยมี Code 3 แบบดังนี้

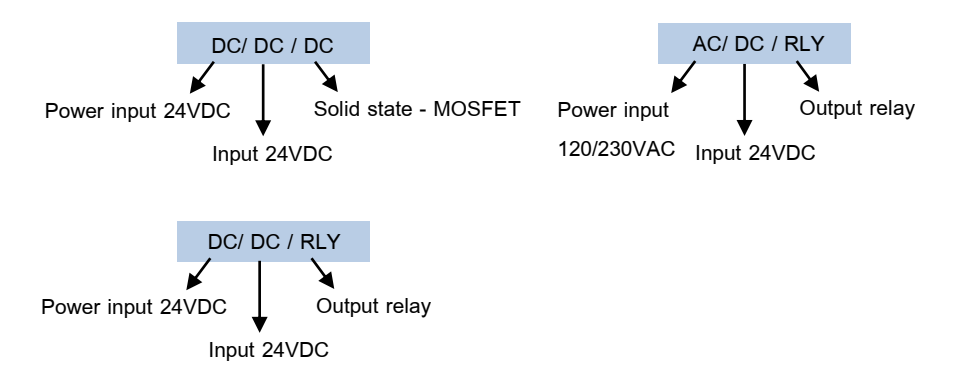

ชนิดไฟเลี้ยง PLC มีสองแบบคือ AC และ DC โดยมีช่วงกำรจ่ำยไฟดังตำรำงที่ 1.1

**ตาราง 1.1**

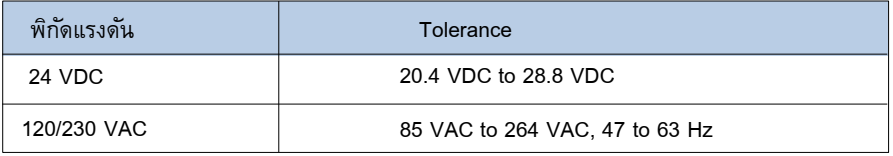

#### **ตาราง 1.2** High potential isolation test

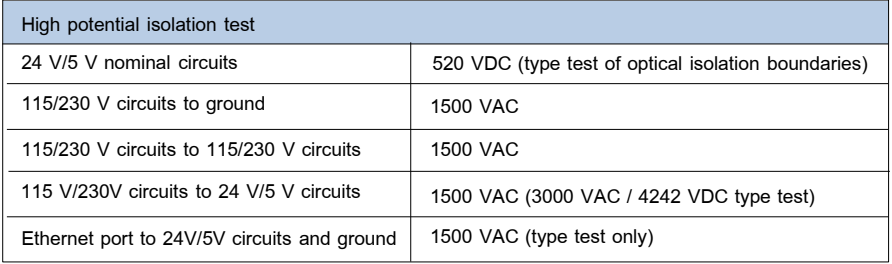

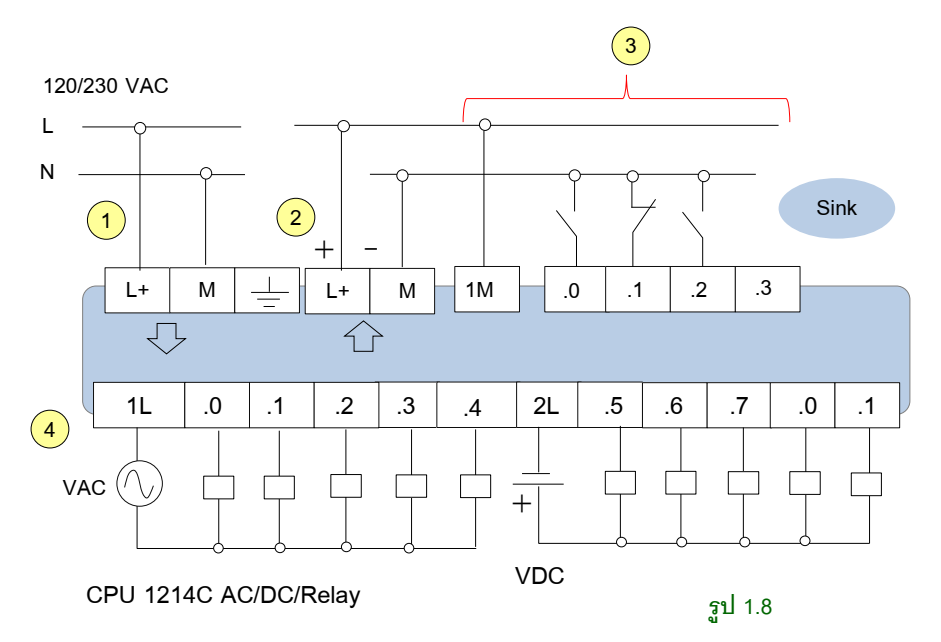

## **การวายริ ่งอินพุทและเอาต์พุต PLC แบบ AC/DC/Relay**

 $\widehat{1}$ ) L+ และ M และมีลูกศรชี้เข้าหมายถึงแหล่งจ่ายลำหรับจ่ายให้ PLC กรณีใช้ไฟ AC จะต่อ L+ , M เข้ำกับ L และ N

② L+ และ M และมีลูกศรชี้ออกหมำยถึงแหล่งจ่ำยไฟที่ออกจำก PLC ในรูปใช้ L+ และ M จ่ำยไฟให้กับวงจรอินพุทของ PLC

③ วงจรอินพุทของ PLC กำรวำยริ่งอุปกรณ์ภำยนอกกับอินพุท PLC จะใช้ไฟเลี้ยงแบบ 24VDC โดยวำยริ่งได้ทั้งแบบ sink และ source

1M คือคอมมอนของวงจรอินพุท กรณีวำยริ่งแบบ sink ต่อ 1M กับ 24V ส่วนกำรวำย ริ่งแบบ source จะต้องจ่ำยไฟ 0V เข้ำ 1M กรณีไม่ได้ใช้แหล่งจ่ำยในข้อ 2 สำมำรถใช้ แหล่งจ่ำยจำกภำยนอกก็ได้

④ วงจรเอำต์พุตของ PLC โดยเอำต์พุตเป็นแบบรีเลย์ สำมำรถใช้ไฟได้ทุกแบบทั้ง AC และ DC โดยมีเอำต์พุตมำกสุดสองกลุ่มคือ 1L และ 2L

#### **หมายเหตุ**

1.CPU ที่เป็น models แบบ relay outputs คุณสำมำรถติดตั้ง digital signal board (SB) กรณีต้องการใช้ pulse output

2. กำรใช้งำน input และ output จะใช้เป็นเลขฐำน 8 คือมีแค่ตัวเลข 0 ถึง 7 คือ I0.0 ถึง I0.7, I1.0 ถึง I1.7 ส่วน output คือ Q0.0 ถึง Q0.7, Q1.0 ถึง Q1.7 เป็นต้น เป็นต้น

#### **1.3 S7-1200 modules**

S7-1200 modules คือโมดูลเสริมที่ทำงานร่วมกับ CPU S7-1200 ใช้เพื่อเพิ่มฟังก์ชั่นการ ท ำงำนต่ำงๆ , กำรสื่อสำร เพื่อขยำยจ ำนวน I/O เป็นต้น เรำสำมำรถเพิ่ม modules ให้กับตัว CPU ได้ดังนี้ **ALL CPU**

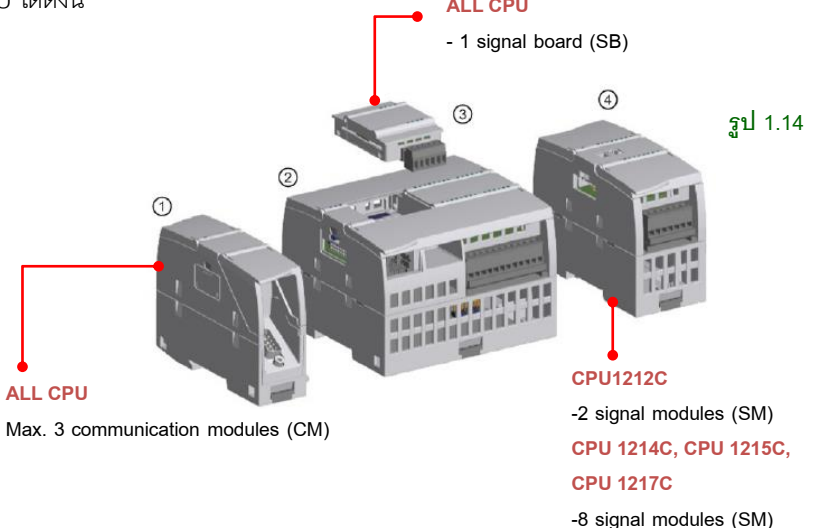

**1. Communication module (CM) และ communication processor (CP)** เป็นกำรเพิ่ม พอร์ตสื่อสำรเช่น Profibus หรือ GPRS เป็นต้น ซึ่ง modules เหล่ำนี้จะติดตั้งที่ด้ำนข้ำงซ้ำย ของ CPU สามารถติดตั้งได้มากสดจำนวน 3 ตัว

**2. CPU** (CPU 1211C, CPU 1212C, CPU 1214C, CPU 1215C, CPU 1217C)

3. Signal board (SB) บอ*ร์ด*นี้จะติดตั้งที่ด้านหน้าของตัว CPU โดยติดตั้งได้จำนวน 1 ตัว แบบใดแบบหนึ่ง signal board มี 4 แบบคือ

- 3.1 Digital SB เป็นการเพิ่มบอร์ดที่เพิ่ม I/O จำนวนน้อยๆ

- 3.2 Analog SB เป็นบอร์ดที่รับส่งข้อมูลแบบ analog

- 3.3 Battery Board (BB) เป็นการเพิ่มบอร์ดเพื่อทำ backup ในระยะยาวของ real time clock

- 3.4 Communication board (CB) เป็นบอร์ดแบบสื่อสำรเช่น RS485

**4. Signal module (SM)** (digital SM, analog SM, thermocouple SM, RTD SM, technology SM) เป็นกำรเพิ่ม digital I/O หรือ analog I/O โดย modules เหล่ำนี้ติดตั้งที่ ทำงขวำของ CPU โดย CPU1212C ติดตั้งได้มำกสุด 3 ตัว ส่วนตัวอื่นๆติดตั้งได้มำกสุด 8 ตัว ( ยกเว้น CPU 1211C ไม่สำมำรถใช้ signal module ได้)

ส ำหรับ Signal board และ Signal module บำงครั้งก็เรียกรวมว่ำ module ก็ได้

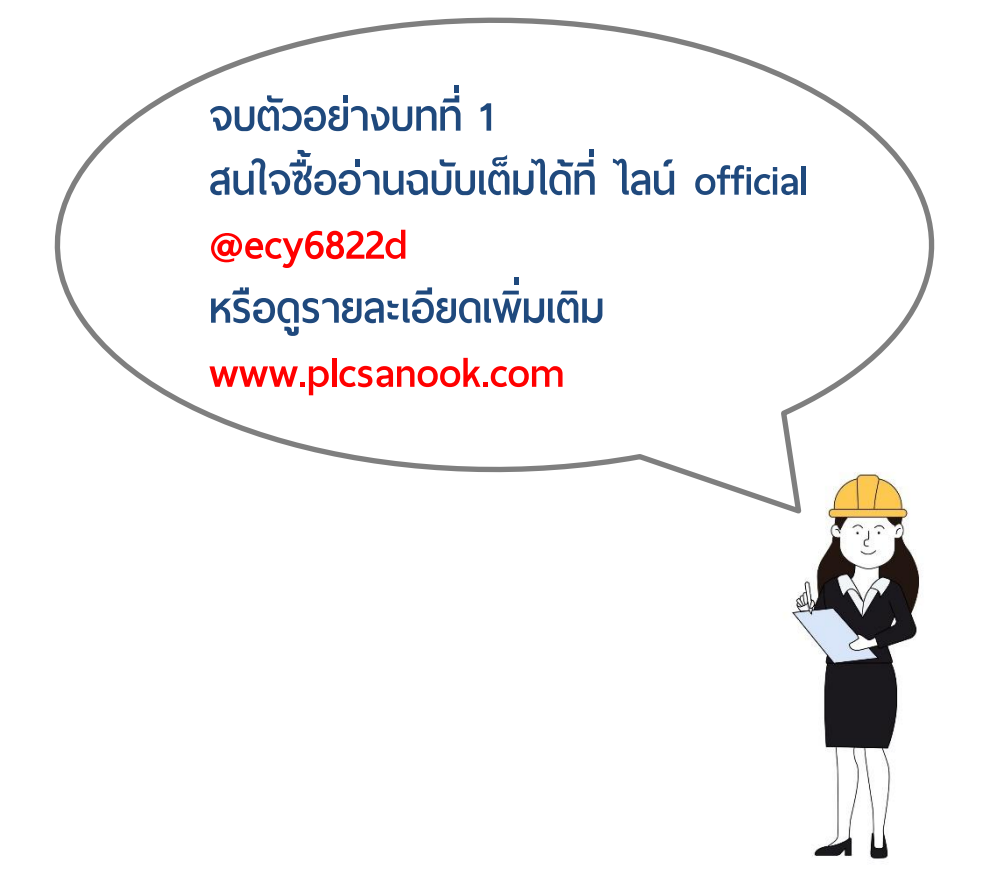

## **บทที ่ 2 ซอฟต์แวร์ STEP 7**

#### **2.1 TIA Portal**

หลังจำกนี้เป็นต้นไป เรำจะถือเป็นรุ่นปัจจุบันทั้งหมด โดยข้อดีของรุ่นใหม่คือ ทุก software จะอ้ำงอิง platform เดียวกันทั้งหมดคือ TIA Portal

แต่สิ่งที่ยังมีหลำยท่ำนเข้ำใจผิดก็คือกำรเข้ำใจว่ำ TIA Portal เป็น software ประเภท all-in-one คือลง TIA Portal ตัวเดียวแล้วอยำกเลือกใช้อะไรก็ได้ ซึ่งเป็นควำมเข้ำใจที่ผิด เพรำะจริงๆแล้วไม่มีกำรติดตั้ง software ที่ชื่อว่ำ TIA Portal เลย

การติดตั้งซอฟต์แวร์สำหรับรุ่นใหม่นั้น เรายังคงจำเป็นต้องลงโปรแกรมแยกกัน เหมือนเดิม คือ หำกต้องกำรใช้งำน PLC ให้เรำลงโปรแกรม STEP7 (ที่เป็นรุ่นใหม่บน TIA Portal) หรือหำกต้องกำรใช้งำน HMI เรำก็ต้องลงโปรแกรม WinCC (ที่เป็นรุ่นใหม่บน TIA Portal) เป็นต้น แต่ไม่ว่ำเรำจะลงโปรแกรมอะไรก็ตำม ตัว platform TIA Portal จะถูกติดตั้ง ให้ด้วยคัตโนมัติเสมอ โดยทำหน้าที่เป็น platform ที่ครอบการใช้งาน software ทั้งหมดเอาไว้

Software ทั้งหมดที่ใช้งำนบน TIA Portal มีดังนี้

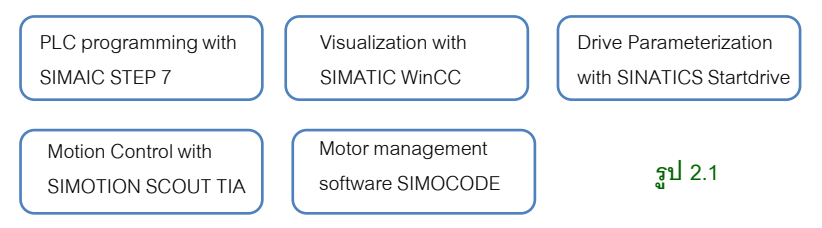

ส่วน hardware ทั้งหมดที่สำมำรถใช้งำนบน TIA Portal ก็จะเป็นอุปกรณ์ที่เรำได้ใช้งำน ตำมปกติอยู่แล้ว ซึ่งรองรับตั้งแต่ระดับ Field Level จนถึง Operation Level เลยทีเดียว ดัง รูป 2.2

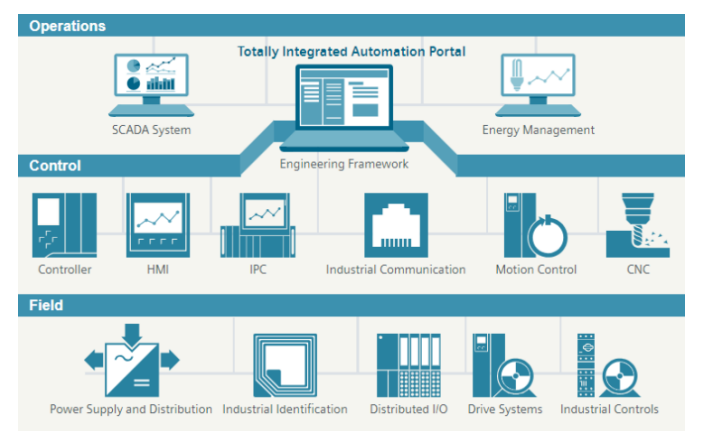

ซอฟต์แวร์ STEP 7 28

Version ปัจจุบันของ software บน TIA Portal นั้น ณ ถึงปี 2022 มีถึง V17 แล้ว แต่เนื่องจำก เพิ่งออกมาต้นปี 2018 ทำให้ยังไม่ค่อยมีผู้ใช้งานมากนัก ดังนั้น version โดยส่วนใหญ่ที่ใช้กัน ก็จะเป็น V13, V13 SP1, V13 SP2, V14 และ V14 SP1 เป็นส่วนใหญ่

#### **SIMATIC STEP7**

STEP7 เป็น software ที่ใช้เขียน PLC ในรุ่นปัจจุบันคือ S7-1200, S7-1500, S7-300 และ S7-400 โดยแบ่ง software เป็น 2 รุ่นย่อยคือ

**STEP7 Basic** ใช้เขียน S7-1200 ได้เท่ำนั้น

**STEP7 Professional** ใช้เขียน PLC ได้ทุกรุ่น ทั้ง S7-1200, S7-1500, S7-300 และ S7-400

#### **SIMATIC WinCC**

WinCC เป็น software ที่ใช้เขียน HMI/SCADA โดยรุ่นของจอที่เขียนได้ แบ่งตำมรุ่นย่อยของ WinCC ดังนี้

**WinCC Basic** : ใช้เขียน Basic Panel เท่ำนั้น ซึ่งปกติแล้วตัว WinCC Basic มักไม่ค่อยมีคน ซื้อ เพรำะว่ำหำกเรำลง STEP7 ไม่ว่ำจะเป็น Basic หรือ Professional ก็ตำม จะแถม WinCC Basic มำให้ทันที

**WinCC Comfort** : ใช้เขียนจอ Comfort Panel (และใช้หลักการรุ่นสูงเขียนรุ่นต่ำได้ คือใช้กับ จอ Basic Panel ได้ด้วย)

.<br>**WinCC Advanced** · ใช้เขียนจุด HMI ที่จำลองให้ทำงานบน PC (และใช้เขียน Basic และ Comfort Panel ได้)

**WinCC Professional** : ถือเป็นตัวสูงสุดท ำหน้ำที่เป็น SCADA และใช้เขียนจอ HMI ได้ทุกรุ่น

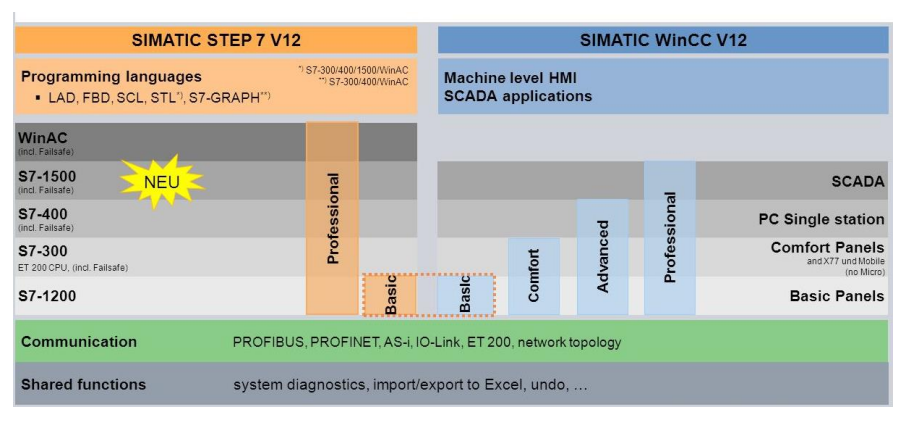

#### **รูป 2.3**

รูปที่ 2.3 จะท ำให้เรำเข้ำใจควำมสัมพันธ์ของทั้ง STEP7 และ WinCC ได้ง่ำยขึ้น

#### **StartDrive**

StartDrive เป็น software ที่ใช้ตั้งค่ำตัว drive/inverter โดยเน้นที่ตระกูล G120 ซึ่งสื่อสำรกับ PLC ผ่ำนทำง Profinet เป็นหลัก

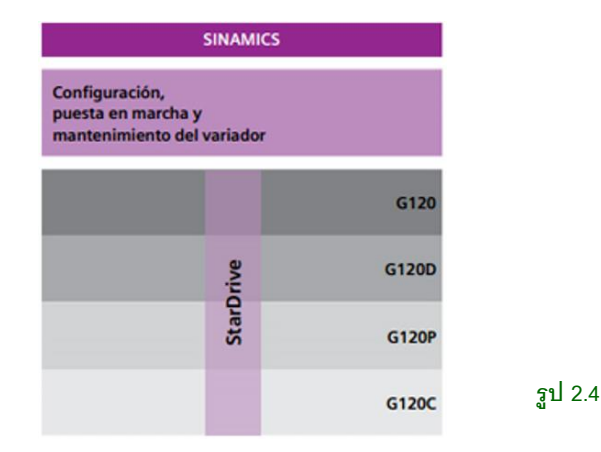

#### **หมายเหตุ**

กำรลง software บน TIA Portal platform นั้น software ทุกตัวที่ลงต้องเป็น version เดียวกัน เช่น

- หำกเรำลง WinCC Comfort V14 SP1 แล้วต้องกำรลง StartDrive ก็ต้องลง StartDrive V14 SP1 ด้วย

- หรือหำกก่อนหน้ำเรำใช้งำน STEP7 Basic V13 และ WinCC Comfort V13 ไปแล้ว แล้วเรำ ไปทำการ upgrade STEP7 Basic เป็น V13 SP2 ก็ต้องทำการ upgrade WinCC Comfort ให้เป็น V13 SP2 ด้วย ไม่เช่นนั้นจะไม่สำมำรถเปิดโปรแกรมใดๆได้เลย

ซอฟต์แวร์ STEP 7 30

#### **2.2 SIMATIC STEP7**

หัวข้อนี้เป็นการแนะนำซอฟต์แวร์ STEP 7 เบื้องต้น เมื่อดับเบิลคลิกไอคอน TIA Portal จะได้ หน้ำต่ำง Portal view ดังรูป 2.6

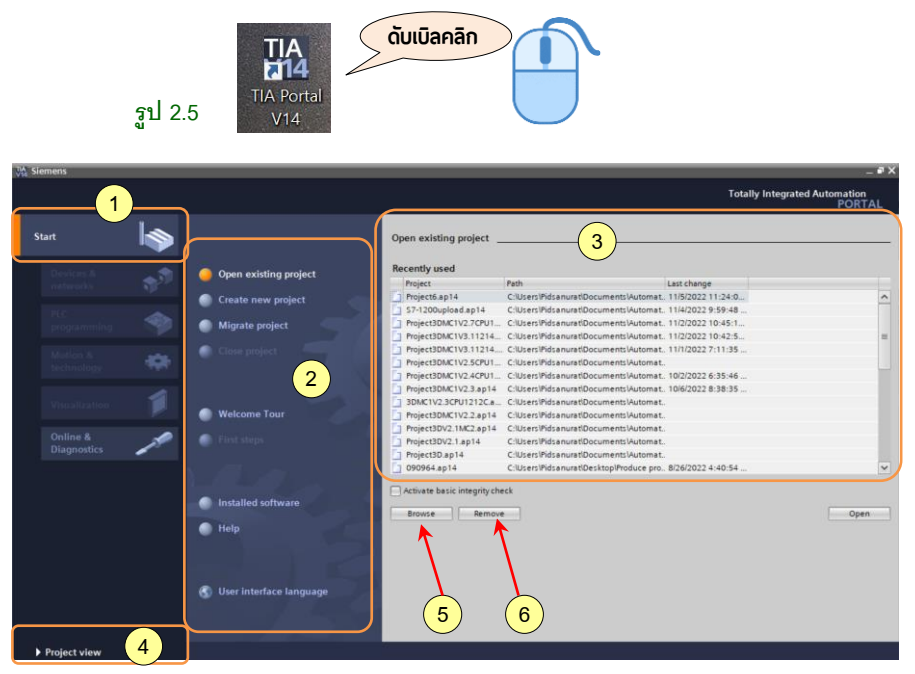

**รูป 2.6**

Portal view มีส่วนประกอบคือ

 $(1)$  Portals for the different tasks

 $\rm (2)$  Tasks for the selected portal ใช้สำหรับเลือกโหมดต่างๆ เช่นเปิดโปรเจคที่มีอยู่ สร้าง โปรเจคใหม่ เป็นต้น

 $\widehat{u}(3)$  Selection panel for the selected action คือ list แสดงรายการชื่อโปรเจคที่เราสร้างไว้ ในโฟลเดอร์ เมื่อคลิกที่ชื่อโปรเจคและเลือก Open จะเป็นกำรเปิด project นั้นขึ้นมำ

 $\widehat{4}$ )Changes to the Project view สำหรับเปลี่ยนไปยัง project view (ปุ่มนี้ใช้สำหรับการเข้า ไปยังหน้ำจอโปรแกรมที่เรำเปิดจำกไฟล์เดิม หรือจอโปรแกรมที่เรำสร้ำงโปรเจคขึ้นมำใหม่)

⑤ ปุ่ ม (ไอคอน) Browse เมื่อคลิกไอคอนจะเป็นกำรเปิดโฟลเดอร์ที่เก็บไฟล์โปรแกรมที่เรำ save ไว้

 $\sim$  6) ปุ่ม Remove เป็นปุ่มสำหรับลบรายชื่อโปรแกรมที่แสดงในข้อ 3 เท่านั้น แต่ไม่ได้ลบไฟล์ ต้บดบับที่เก็บใบใฟลเดคร์

#### ซอฟต์แวร์ STEP 7 31

กรณีเปิด project ขึ้นมำ (project ที่มีข้อมูล) จะได้หน้ำจอดังรูปที่ 2.7 เรียกว่ำ Project view

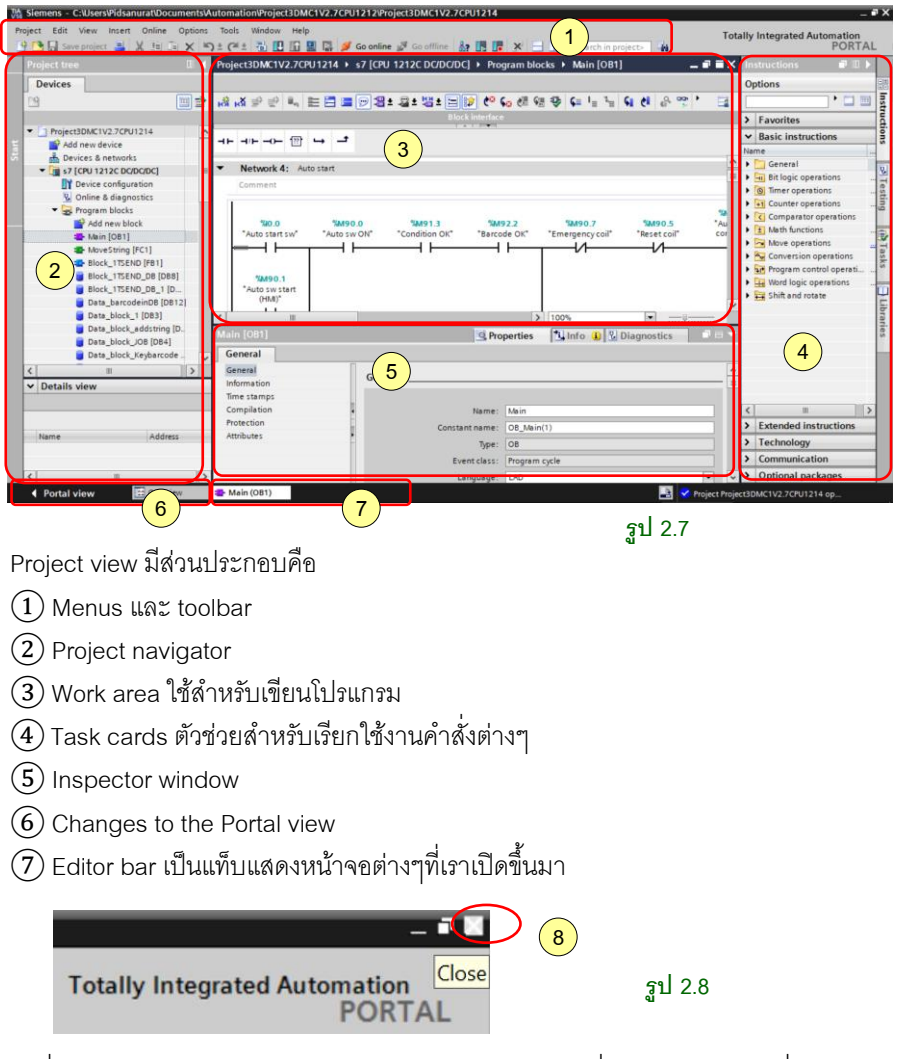

รูปที่2.8 กรณีต้องกำรปิดโปรแกรม STEP 7 ท ำได้โดยคลิกเครื่องหมำยกำกบำทที่มุมขวำบน ของซอฟต์แวร์

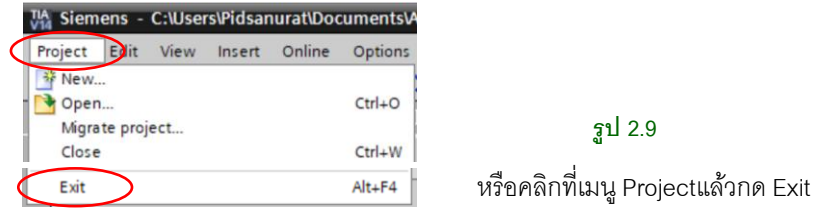

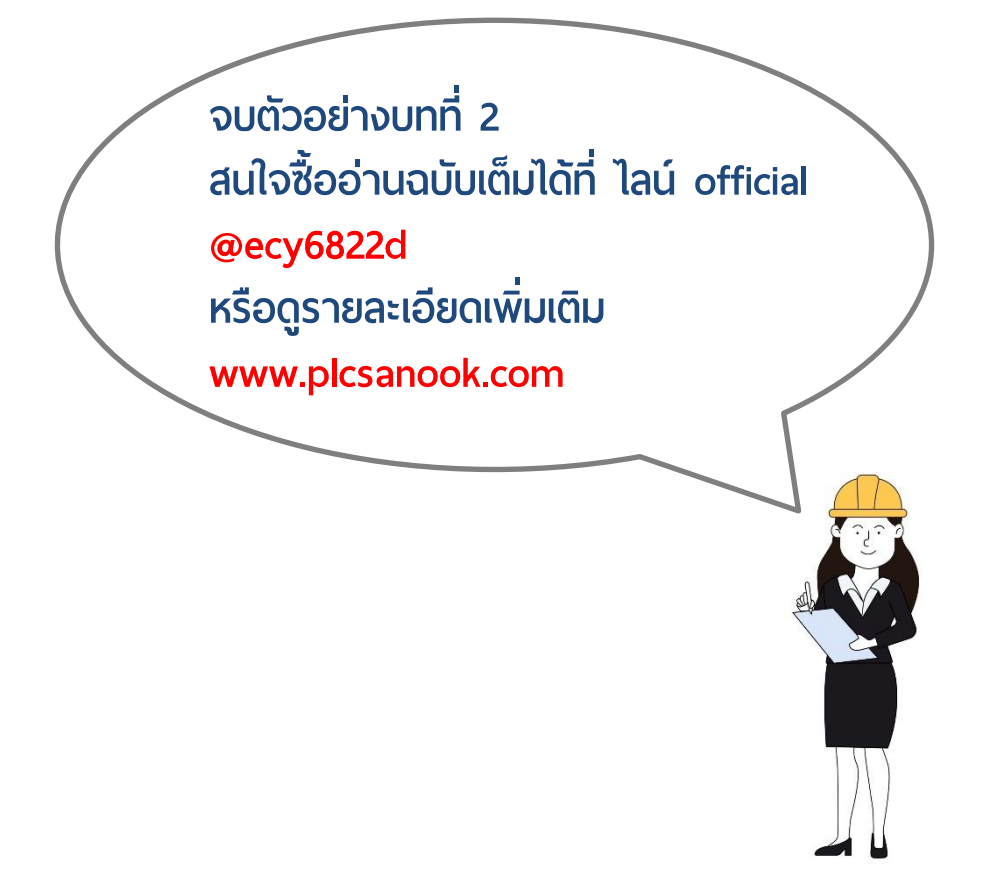

## **บทที ่ 3 PLC Concept**

## **3.1 พื้นฐานการท างานของ PLC**

ในแต่ละ scan\_cycle\_ของ PLC\_นั้นประกอบด้วยการเขียน outputs, อ่าน inputs, ทำงาน ตามโปรแกรมที่ได้เขียนไว้ และทำในส่วนของ system maintenance หรือ background processing

ภำยใต้เงื่อนไขปกติ ทั้ง digital และ analog I/O จะถูก update ข้อมูลพร้อมๆกันใน แต่ละ scan cycle โดยอำศัย internal memory ที่เรียกว่ำ process image ดังนั้น process image จะประกอบด้วยกำรจับสัญญำณอย่ำงรวดเร็ว (snapshot) ของ inputs และ outputs จริงๆของ CPU, signal board และ signal module ต่ำงๆ

- CPU จะทำการอ่าน inputs จริงๆ ก่อนที่จะทำการ execute user program และเก็บค่า input เหล่ำนี้ไว้ใน process image input area (input image) เพื่อให้มั่นใจได้ว่ำค่ำต่ำงๆ เหล่ำนี้จะยังคงค่ำเดิมตลอดกำร execution ของ user instructions

- CPU ทำงานตาม logic ที่เขียนไว้ใน user instructions และทำการ update ค่า output ใน process image output area (output image) แทนที่จะเขียนค่ำลงไปที่ outputs จริงๆ โดยตรง

- หลังจากที่ทำคำสั่งต่างๆใน user program แล้ว CPU จะทำการเขียนค่า output จาก process image output area ไปยัง outputs จริงๆ

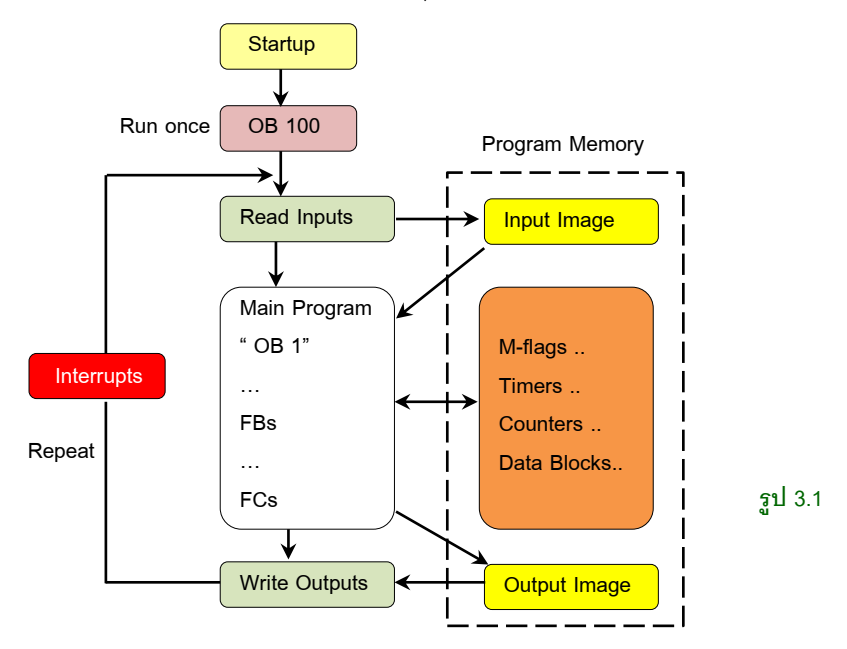

**Warm restart : จะทำการ initialize all non-retentive system และ user data แต่ไม่ได้** รวมถึงการทำ memory reset

**Memory reset : คือการทำ clear all work memory, clear retentive & non-retentive** memory area, copy load memory to work memory และ set output ให้เป็นสถำนะที่ตั้ง ไว้ที่ "Reaction to CPU STOP" (Properties -> General -> Digital outputs)

## Execution of the user program (การดำเนินการของโปรแกรมผู**้**ไช้)

PLC รองรับ Code block ประเภทต่อไปนี้ ที่ทำให้คณสร้างโครงสร้างโค๊ดที่มีประสิทธิภาพได้ ส ำหรับโปรแกรมผู้ใช้ของคุณ

**OBs : (Organization Blocks)** เอำไว้ใช้ส ำหรับเขียนโปรแกรม OB บำงตัวเอำไว้ใช้ในหน้ำที่ พิเศษตาม event ต่างๆ เช่น interrupt เป็นต้น แต่เราก็สามารถสร้าง OB สำหรับ custom event ได้เช่นกัน

OB ไม่สำมำรถเรียกใช้ OB กันเองได้ และไม่สำมำรถถูกเรียกโดย FC หรือ FB ได้ เฉพำะ event เท่ำนั้นที่สำมำรถเรียกใช้ OB ได้ เช่น diagnostic interrupt หรือ time interval

CPU จะเรียกใช้ OB ตำม priority class โดย priority OB ที่สูงกว่ำจะเรียกใช้ ก่อนตัวที่ priority ต่ำกว่า โดย priority class ที่ต่ำที่สดคือ 1 (ถูกใช้กับ main program cycle) และสูงสุดคือ class 26 (สำหรับ firmware V4.0 เป็นต้นไป เรา สำมำรถเปลี่ยน priority class ในแต่ละ OB ได้โดยไปตั้งใน attributes ของ OB properties)

เนื่องจาก CPU processing จะทำงานตาม event โดยในแต่ละ event จะไปทำ การ trig เพื่อให้ interrupt OB แต่ละตัวทำงาน เราสามารถระบุ interrupt OB จาก event โดยการสร้าง block หรือตอนทำ device configuration หรือด้วย ATTACH / DETACH instruction

**FCs & FBs (Functions & Function Blocks) :** ประกอบด้วย program code อยู่ภำยใน กำรใช้งำน FB จะไป link กับ Data Block (เรียกว่ำ Instance DB) ด้วยเพื่อที่จะใช้ Data Block ในการรักษาค่า state ต่างๆเอาไว้ระหว่างการทำงาน **Data Blocks :** เป็นตัวเก็บข้อมูล และสำมำรถถูกใช้โดย program block ได้

#### **Memory Area (User memory )**

หน่วยความจำ CPU ของ Siemens S7 หรือเรียกว่า User memory ประกอบด้วย 3 ส่วนคือ **Work Memory** : เป็นพื้นที่แบบ volatile storage ส ำหรับบำง element ของตัว user project ขณะที่มีกำรท ำงำนของ user program (Code work memory: FC, FB, OB — Data work memory: Global DB, Instance DB, Technology objects) CPU จะทำการ copy ค่า เหล่านี้จาก Load Memory ไปยัง Work Memory ในขณะที่กำลังทำงาน user program และ เนื่องจากเป็น volatile area จึงทำให้ไม่สามารถจดจำค่าได้เมื่อไฟดับ

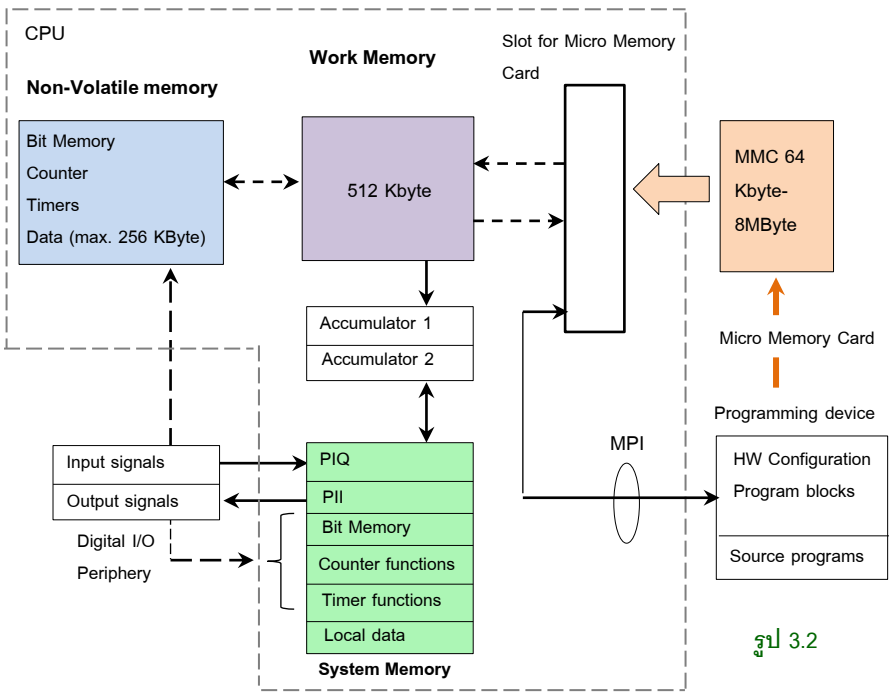

Load Memory: เป็น non-volatile storage ที่ใช้สำหรับ user program. data และ configuration เมื่อมีกำร download project ลง CPU (FC,FB, OB, DB, Hardware configuration, Technology objects) มันจะทำการโหลดลง Load Memory เป็นอันดับแรก พื้นที่ Load memory นี้สำมำรถเป็นได้ทั้ง memory card (ถ้ำมี) หรือพื้นที่ใน CPU เองก็ได้ (แต่ memory card จะรองรับพื้นที่มากกว่า) เนื่องจากเป็น non-volatile memory area จึงทำ ให้ไม่สูญหำยแม้ไม่มีกำรจ่ำยไฟให้มัน

**Retentive Memory**: เป็น non-volatile storage ที่อยู่ในส่วนหนึ่งของ Work Memory โดยจะ ใช้เพื่อเก็บค่ำของ user memory เอำไว้ไม่ให้หำยเมื่อไฟดับ (Global DB, Instance DB, Technology objects, bit memories, timers, counters) โดย CPU จะทำการคืนค่าให้ retentive value อีกครั้งเมื่อมีกำรจ่ำยไฟมำใหม่

### **3.2 การจัดเรียง Address ของ PLC**

การกำหนด address ที่เป็นพวก %M นั้น หลายๆท่านมักมีปัญหาในการใช้งานการระบุ address แล้วเกิดพื้นที่ทับซ้อนกันเพรำะไม่เข้ำใจโครงสร้ำงและวิธีกำรระบุ address ที่ ถกต้อง ซึ่งส่งผลให้โปรแกรมทำงานผิดพลาดแล้วจะหาสาเหตของปัญหายากมาก

ดังนั้นเรำจึงต้องเข้ำใจโครงสร้ำง address ของ PLC Siemens เสียก่อน ซึ่งหลักกำรนี้ สำมำรถประยุกต์ใช้ได้กับ PLC ทุกรุ่นของ Siemens ตั้งแต่รุ่นแรกไปจนถึงรุ่นล่ำสุดเลย โดย อำศัยเพียงรูป 3.3 นี้เท่ำนั้น

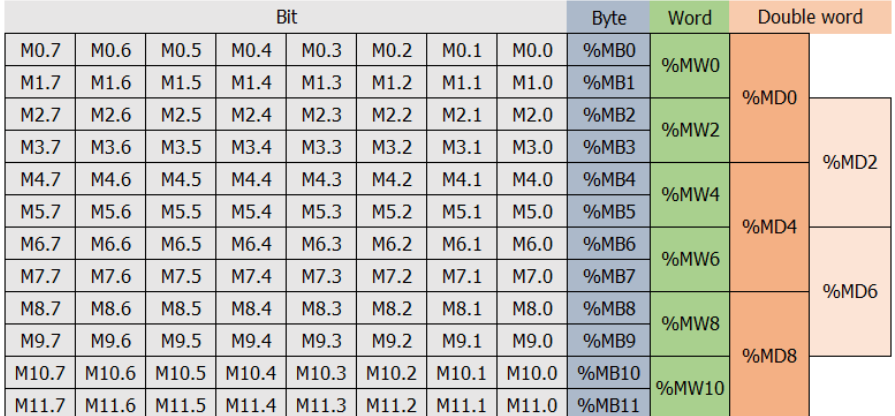

#### **รูป 3.3**

รูป 3.3 เป็นกำรอธิบำยกำรกินพื้นที่ของ address แต่ละตัวได้อย่ำงครบถ้วนที่สุด ถ้ำหำกเรำ เข้ำใจกำรกินพื้นที่นี้แล้ว โอกำสที่จะเกิดพื้นที่ทับซ้อนโดยไม่ตั้งใจนั้น แทบจะไม่มีเลย ก่อนอื่น สิ่งที่เรำต้องเข้ำใจพื้นฐำนของ PLC Siemens คือ

## **1. Siemens ใช้พื้นที ่ทุกอย่างทัง้ bit, byte, word, double word ร่วมกัน**

ผลจากหลักการนี้ ทำให้การใช้งานพื้นที่ Input. Output และ Internal memory แตกต่างจาก ยี่ห้ออื่นๆ เช่น Mitsubishi ใช้ M0, M1, M2, … แทนกำรใช้งำนแบบ Bit และใช้พื้นที่ D0, D1, D2, … แทนการใช้งานแบบ Word หรือ Double word ดังนั้นจะไม่เกิดการปนกันของ กำรใช้งำน bit กับ word เลย

ในขณะที่ Siemens ใช้พื้นที่ทุกอย่ำงร่วมกัน ไม่ว่ำจะเป็น bit, byte, word หรือ double word ดังนั้นจึงมีโอกาสที่จะเกิดการใช้งานข้อมูลเหล่านี้ทับซ้อนกันได้

PLC Concept 36

#### **2. Siemens ถือก าเนิดมาจากโครงสร้างแบบ Byte**

ด้วยหลักกำรนี้ เรำจะเห็นว่ำ %MB จะเป็น address หลักที่มีกำรเรียงตั้งแต่ %MB0, %MB1, %MB2, %MB3, … ไปเรื่อยๆ

#### **กรณีทเี่ราต้องการใช้งานแบบ Bit ก็จะเป็ นการใช้งานแต่ละ bit ในแต่ละ byte ดังนั้น**

%MB0 จะประกอบไปด้วย %M0.0, %M0.1, %M0.2, ….. , %M0.6 และ %M0.7 %MB1 จะประกอบไปด้วย %M1.0, %M1.1, %M1.2, ….. , %M1.6 และ %M1.7 %MB2 จะประกอบไปด้วย %M2.0, %M2.1, %M2.2, ….. , %M2.6 และ %M2.7 และเป็นแบบนี้ไปเรื่อยๆ จึงจะเห็นว่ำ ไม่มี %M0.8, %M0.9 เพรำะ 1 byte มีแค่ 8 bit เท่ำนั้น และในกำรใช้งำนแบบบิตจะใช้เป็นเลขฐำน 8 คือมีแค่ 0 ถึง 7 แต่กรณีใช้งำนแบบ %MB นั้น จะนับเป็นเลขฐำน 10 อยู่แล้วเช่น %MB8, %MB9 เป็นต้น

#### **กรณีทเี่ราต้องการใช้งานแบบ Word ก็จะเป็ นการเอา 2 byte มารวมกัน เช่น**

%MW0 คือกำรรวมกันของ %MB0(MSB) และ %MB1(LSB) %MW2 คือกำรรวมกันของ %MB2(MSB) และ %MB3(LSB) %MW4 คือกำรรวมกันของ %MB4(MSB) และ %MB5(LSB) และเป็นแบบนี้ต่อไปเรื่อยๆ จึงจะเห็นว่ำ address ของ %MW จะกระโดดไปทีละ 2 เสมอ

### **กรณีที่เราต้องการใช้งานแบบ Double Word ก็จะเป็ นการเอา 4 byte (หรือ 2 word) มารวมกัน เช่น**

%MD0 คือกำรรวมกันของ %MB0-%MB3 (หรือ %MW0-%MW2) %MD4 คือกำรรวมกันของ %MB4-%MB7 (หรือ %MW4-%MW6) %MD8 คือกำรรวมกันของ %MB8-%MB11 (หรือ %MW8-%MW10) และเป็นแบบนี้ต่อไปเรื่อยๆ จึงจะเห็นว่ำ address ของ %MD จะกระโดดไปทีละ 4 เสมอ

#### **หมายเหตุ**

-ในกำรอธิบำยเนื้อหำในหนังสือ เพื่อควำมสะดวกอำจจะตัดตัวอักษร % ออก เช่น %MD0 จะ เขียนสั้นๆว่ำ MD0 เป็นต้น -MSB หมายถึงคำเรียก byte ต่ำ ส่วน LSB คือไบต์สูง

## **3.4 ประเภทข้อมูล (Data Type)**

ประเภทของข้อมูลของตัวแปรมีหลำยๆแบบ กำรตั้งค่ำ data type สำมำรถตั้งค่ำได้ที่ PLC tag โดยเลือกที่ data type

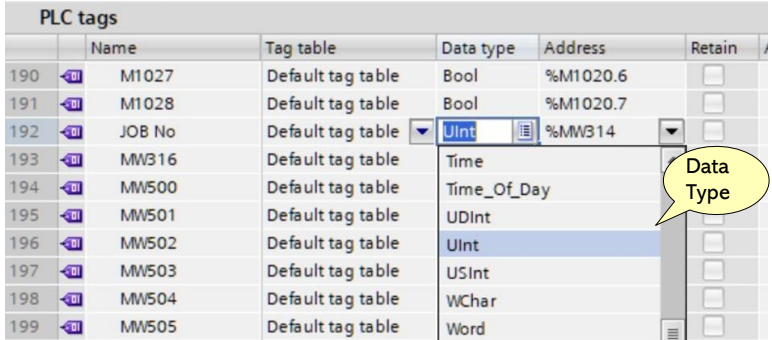

#### **รูป 3.11**

รูปที่ 3.12 ไม่ว่ำประเภทของข้อมูลของตัวแปรจะใช้เป็นแบบไหน ข้อมูลเหล่ำนี้ก็คือตัวเลข ชนิดหนึ่ง ซึ่งเรียกรวมทั้งหมดว่ำ ค่ำคงที่ (constant )

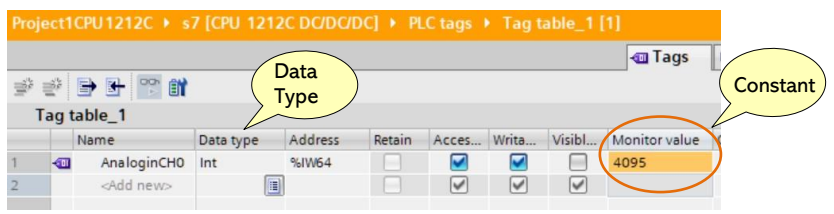

**รูป 3.12**

ดังนั้น ค่ำคงที่ (constant) คือข้อมูลที่ใช้ในโปรแกรม PLC ถ้ำเรำไม่สนใจรำยละเอียด ปลีกย่อยต่ำงๆแล้ว ค่ำคงที่ มีสองแบบใหญ่ๆคือค่ำคงที่แบบบิต (bit data) และแบบเวิร์ด ( word data ) เท่ำนั้น

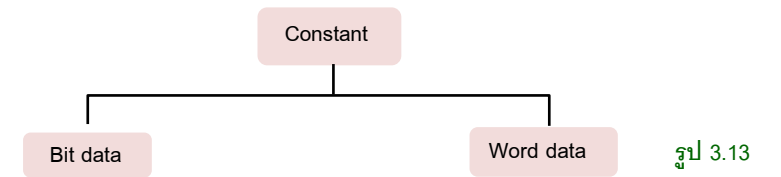

ค่ำคงที่แบบเวิร์ดในที่นี้คือค่ำคงที่ที่มีมำกกว่ำ 1 บิตซึ่งอำจหมำยถึง byte , word หรือ Double world เป็นต้น

#### **Integer**

Integer (จำนวนเต็ม) คือข้อมูลที่เป็นจำนวนเต็มเท่านั้น มีค่าได้ทั้งบวกและลบ ไม่มีจด ทศนิยม และไม่มีอักษร A ถึง F , Integer แบ่งเป็น 3 แบบคือ

- **1. Short Integer ,** address ที่ใช้ได้เช่น MB, Data block USInt (unsigned 8-bit integer), ขนำด 8 บิต ไม่มีเครื่องหมำย +, - SInt (signed 8-bit integer) ขนำด 8 บิต มีเครื่องหมำย +, -
- **2. Integer ,** address ที่ใช้ได้เช่น MW, Data block UInt (unsigned 16-bit integer) ขนำด 16 บิต ไม่มีเครื่องหมำย +, -

Int (signed 16-bit integer) ขนำด 16 บิต ไมีเครื่องหมำย +, -

**3. Double Integer ,** address ที่ใช้ได้เช่น MD, Data block UDInt (unsigned 32-bit integer) ขนำด 32 บิต ไม่มีเครื่องหมำย +, - DInt (signed 32-bit integer) ขนำด 32 บิต มีเครื่องหมำย +, -

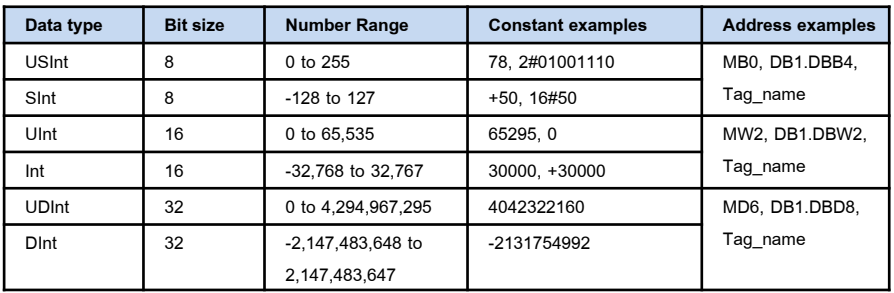

**ตาราง 3.2** แสดงประเภทข้อมูล , rang ของหมำยเลข และตัวอย่ำงกำรใช้งำน

จำกตำรำง ข้อมูลแบบ USInt มีค่ำตั้งแต่ 0 ถึง 255, USInt มีค่ำตั้งแต่ -128 ถึง 127 เป็นต้น

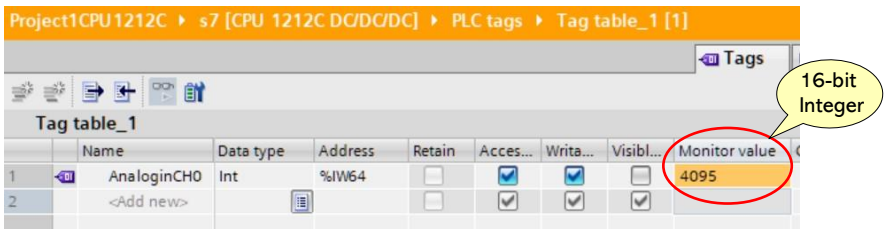

**รูป 3.14**

รูปที่ 3.14 แสดงข้อมูลแบบ 16-bit Integer ( หรือใช้ตัวย่อ Int ) กรณีไม่ต้องกำรค่ำที่เป็นลบ ต้องตั้งค่ำเป็น UInt

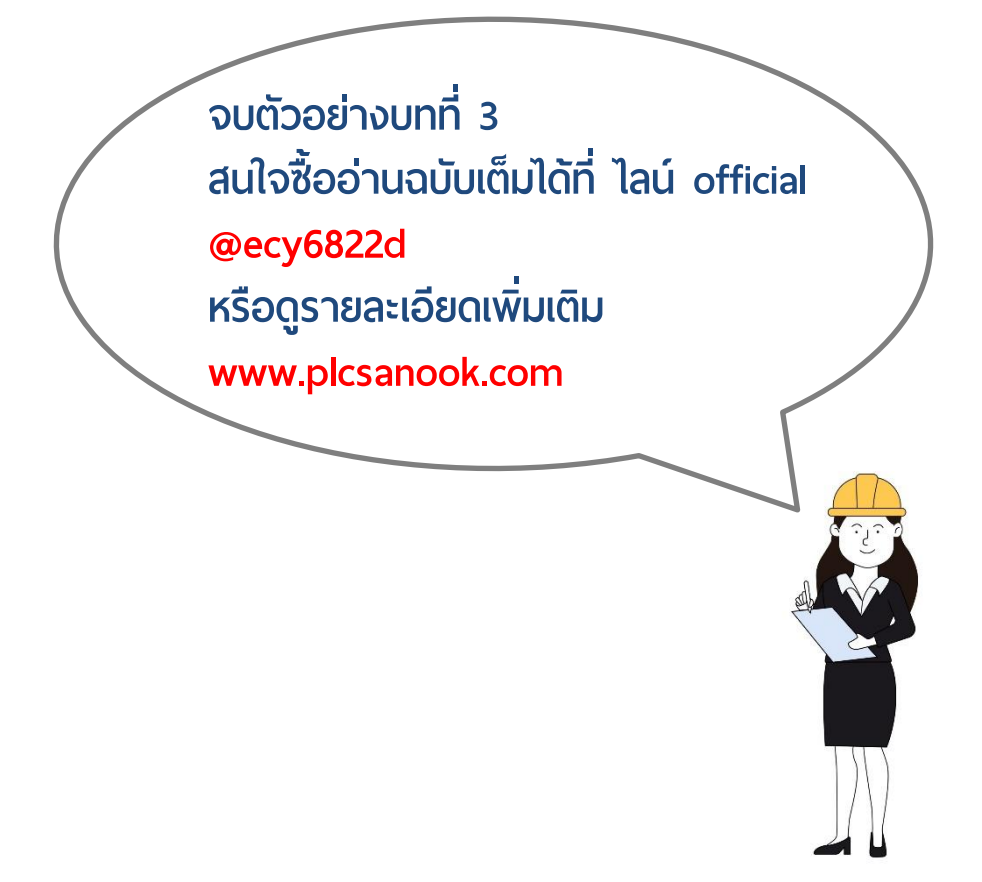

## **บทที ่ 4 Device configuration เบื้องต้น**

หัวข้อ Device configuration เบื้องต้นนี้ ประกอบด้วยเนื้อหาตั้งแต่การทำ upload PLC ทั้ง แบบกำร upload เป็น new station คือดึงทุกอย่ำงมำหมด และ Upload แบบ unspecified CPU คือดึง hardware configuration ของจริงขึ้นมำแสดงทั้งหมด

รวมถึงกำรเปลี่ยนรุ่น CPU, กำรเพิ่ม module ด้วยตัวเอง, กำรตั้งค่ำ system memory และ clock memory, กำรตั้งค่ำ IP address ให้กับ PLC และกำรตั้ง protection ให้กับ PLC ในแบบต่ำงๆเป็นต้น

## Upload STEP<sub>6</sub> CPU **รูป 4.1**

#### **4.1 การ Upload ข้อมูลจาก CPU**

ึการ upload คือการอ่านข้อมูลจาก CPU มายังโปรแกรม STEP 7 โดยมี 2 วิธีที่จะทำการ upload CPU ขึ้นมำ คือ

**1. Upload เป็ น new station** : เหมำะกับกำรดึงทุกอย่ำงของ PLC ขึ้นมำ ทั้ง hardware configuration และโปรแกรมที่อยู่ใน PLC ทั้งหมด

**2. Upload เป็ น unspecified CPU เพื่อตรวจสอบ hardware configuration**: เหมำะกับ การทำ project ใหม่ขึ้นมาเลย แล้วไม่ต้องการ config ตัว hardware ทุกอย่างเองแต่จะให้ โปรแกรมวิ่งไปตรวจสอบ hardware จริงๆแล้วดึง hardware ทุกอย่างขึ้นมาเลย ทำให้มั่นใจ ได้ว่ำเรำไม่ config ตัว hardware ผิดไปแน่ๆ

วิธีนี้ดึงมำได้แค่ configuration เท่ำนั้น โปรแกรมใน CPU ไม่ได้ถูกดึงมำด้วย แต่ข้อดี คือเรำไม่ต้องกำรเลือก CPU และ module ต่ำงๆด้วยตัวเอง เพรำะ software จะดึงมำให้ หมด ทำให้ไม่เกิดปัญหาการตั้งค่า module ใน software ผิดกับที่ใช้งานจริง

กำร upload วิธีแรกจะได้มำทั้ง hardware configuration และโปรแกรมของ CPU ส่วนวิธีที่สองจะได้มำแค่ hardware configuration ของ PLC ไม่ว่ำตัว PLC จะต่อกับ module อะไรไว้บ้างก็ตามจะแสดงมาหมด ทำให้เราไม่ต้องการตั้งค่า hardware เองซึ่งมี โอกาสที่จะใส่ผิดได้ โดยทั้งสองแบบจะต้องทำการสร้าง new project ก่อน

Device configuration เบื้องต้น 62

#### **1. การสร้าง New project และ Upload เป็น new station**

1. ต่อสาย LAN ระหว่าง PC กับ PLC  $\Rightarrow$  2. ดับเบิลคลิก TIA Portal  $\Rightarrow$  3. Create new project

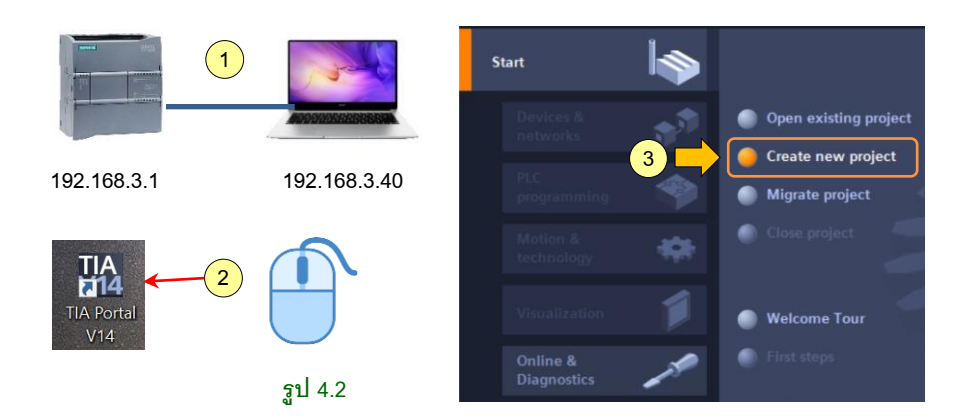

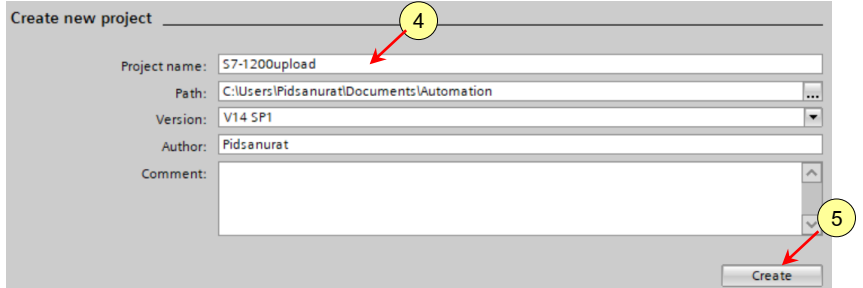

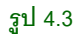

4. ตั้งชื่อ Project ตัวอย่ำงคือ S7-1200upload ⇨ 5. คลิก Create

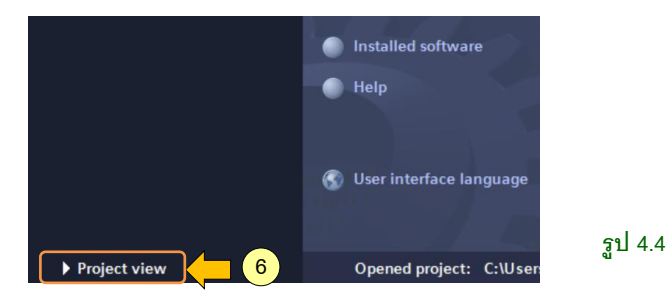

6. คลิก Project view เพื่อเข้ำสู่โปรแกรมที่เรำสร้ำงขึ้น

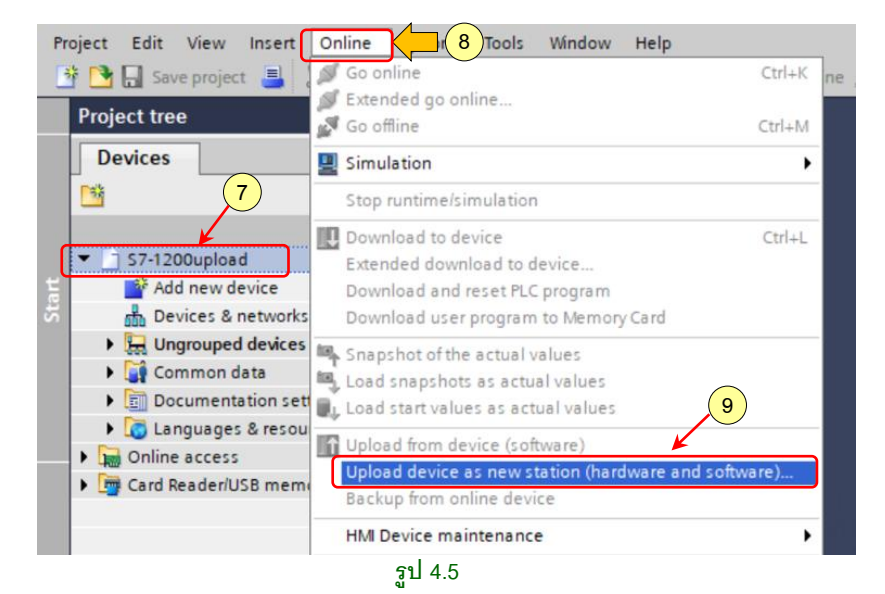

7. คลิกชื่อโปรเจค ⇨ 8. คลิกเมนู Online ⇨ 9. คลิก Upload device as new station

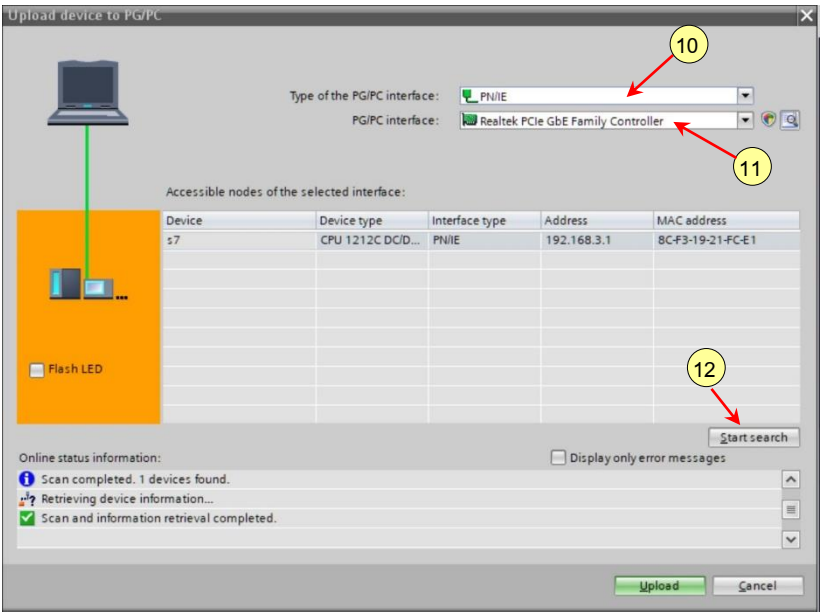

#### **รูป 4.6**

10. เลือกประเภทของ PG/PC interface  $\Rightarrow$  11. เลือกอปกรณ์เชื่อมต่อ (อาจเป็น port LAN แบบ built in หรือใช้ USB to LAN adapter )  $\Rightarrow$  12. คลิก Start search โปรแกรมจะทำการ ค้นหำ PLC เมื่อเจอ PLC ที่ต้องกำรแล้วให้เลือกที่ PLC ตัวนั้น

Device configuration เบื้องต้น 64

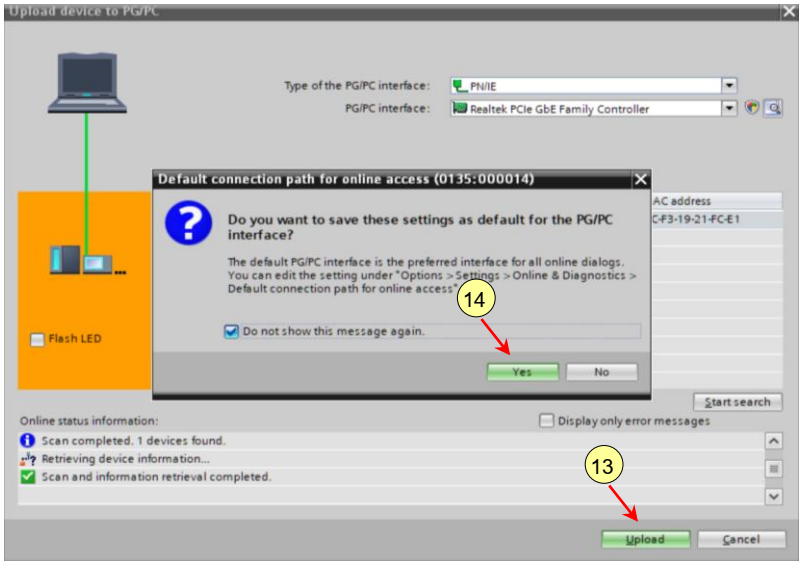

**รูป 4.7**

13. คลิก Upload

14. คลิก Yes

จากนั้นโปรแกรมจะทำการ upload ข้อมูลจาก PLC มาทั้ง hardware configuration และ program blocks ที่ถูกเขียนไว้ใน PLC ทุกอย่ำงขึ้นมำ รูปที่ 4.8 แสดงโปรแกรมที่ upload จำก PLC

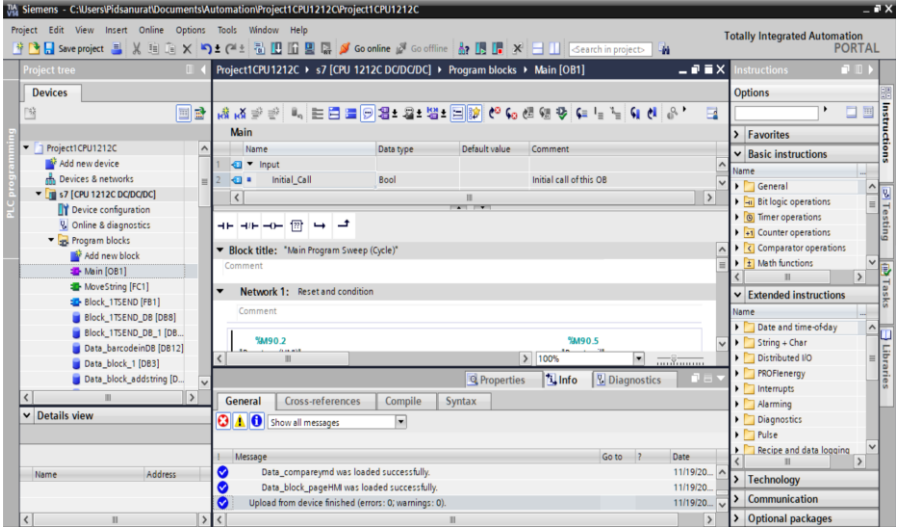

**รูป 4.8**

#### Device configuration เบื้องต้น 76

#### **4.6 การ RUN และ STOP CPU**

การ RUN CPU (start CPU) คือการทำให้ PLC เริ่มการประมวลผลโปรแกรม ส่วนการ STOP CPU คือกำรหยุดกำรประมวลผล CPU เรำสำมำรถควบคุมกำร RUN และ STOP CPU ผ่ำนซอฟต์แวร์ได้โดยคลิกไอคอนดังรูป 4.35

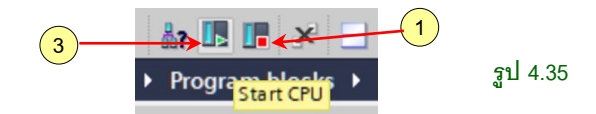

1. กรณีคลิกไอคอน Stop CPU จะมีหน้ำต่ำงแจ้งเตือนก่อน ดังรูปที่ 4.36

2.จำกนั้นคลิก OK หลังจำกที่ STOP CPUแล้ว สถำนะของ PLC จะ STOP ตลอดเวลำแม้ว่ำ จะทำการปิดและเปิดแหล่งจ่ายไฟใหม่ก็ตาม กรณี PLC STOP หลอดไฟ RUN/STOP จะเป็น สีส้มดังรูป 4.37

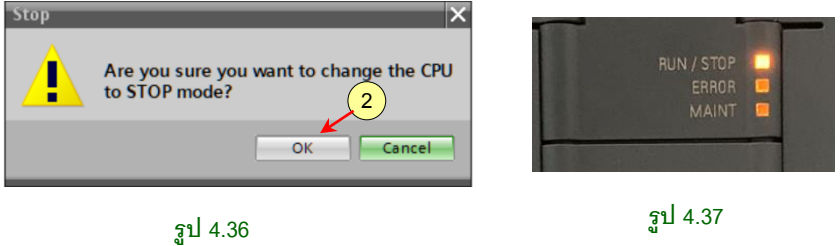

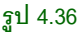

3. กรณีคลิกไอคอน Start CPU จะมีหน้ำต่ำงแจ้งเตือนก่อนเช่นกัน จำกนั้น 4. คลิก OK หลังจากที่ Start CPU ไปแล้ว สถานะของ PLC จะ RUN ตลอดเวลาแม้ว่าจะทำการปิดและ เปิดแหล่งจ่ำยไฟใหม่ก็ตำม ยกเว้น PLC มีกำร Error

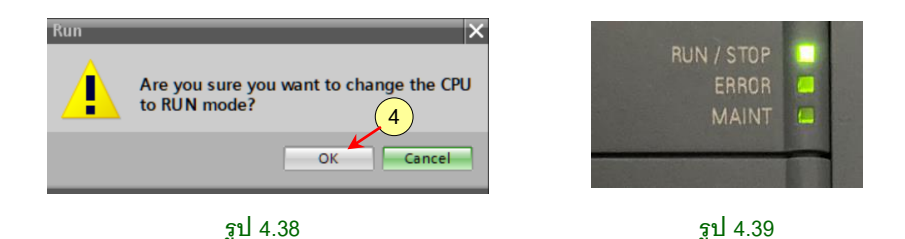

รูปที่ 4.39 กรณี PLC RUN หลอดไฟ RUN/STOP จะเป็นสีเขียว

### **4.7 การท า Factory reset**

กรณีต้องการลบข้อมูลใน PLC ทั้งหมด ให้กลับไปค่าโรงงาน สามารถทำได้ดังนี้

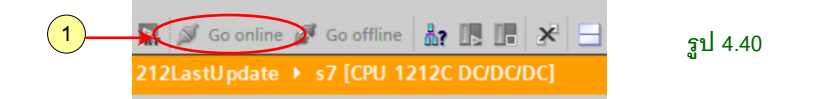

#### 1. คลิกไอคอน Go online

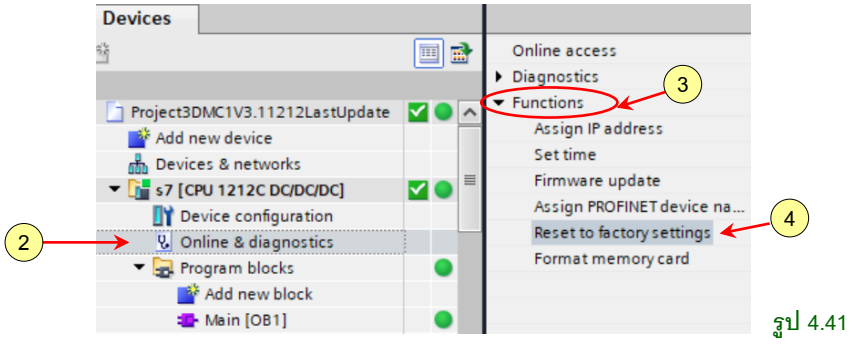

- 2. ดับเบิลคลิก Online & diagnostics
- 3. เลือก Functions
- 4. เลือก Reset to factory settings

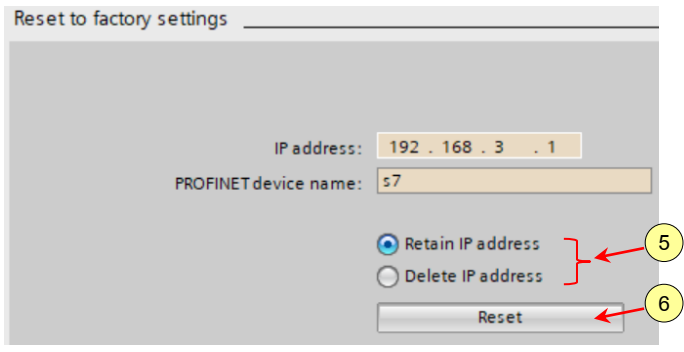

**รูป 4.42**

- 5. เลือกว่ำจะคง IP address เดิมไว้หรือไม่ ในรูป 4.42 เลือกคง IP ไว้
- 6. คลิก Reset จำกนั้นข้อมูลใน PLC จะถูกลบทั้งหมด

## **4.8 การตัง้ค่าการเพิ ่ม modules และการลบ modules**

ตัวอย่ำงเช่น ต้องกำรเพิ่ม Analog output (SB) เรำสำมำรถตั้งค่ำเพิ่ม modules ให้กับตัว CPU ได้ดังนี้ 1. ดับเบิลคลิก Device configuration

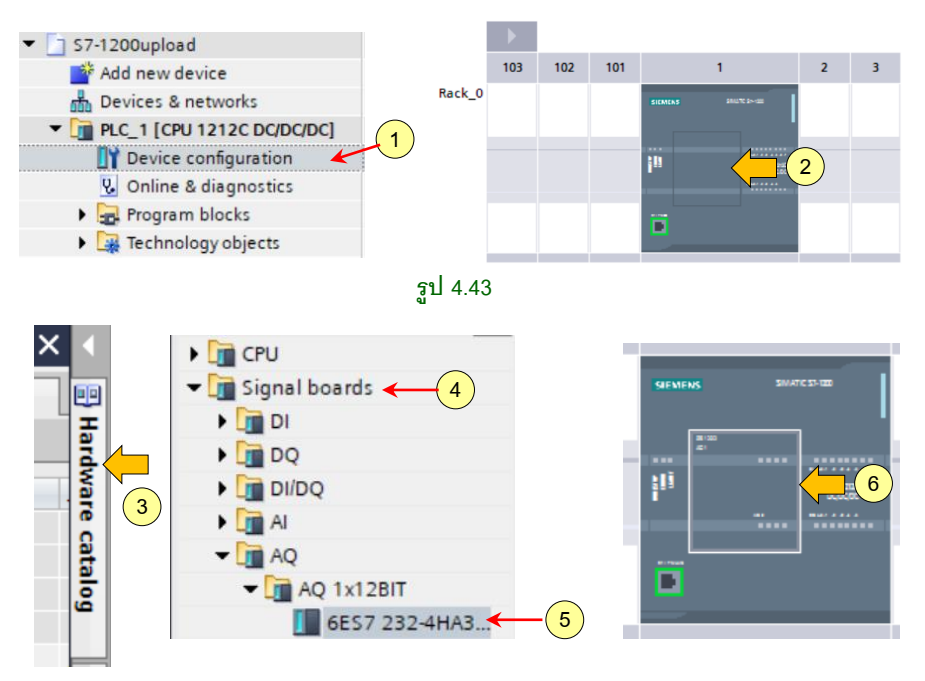

#### **รูป 4.44**

2. คลิกที่ slot สำหรับติดตั้ง SB ⇔ 3. เลือก hardware catalog ⇔ 4. เลือก Signal board  $\Rightarrow$  5. ดับเบิลคลิกรุ่นของ AQ  $\Rightarrow$  6. จะได้ signal board ที่ตัว CPU ้ สำหรับการลบ modules ทำได้ดังนี้

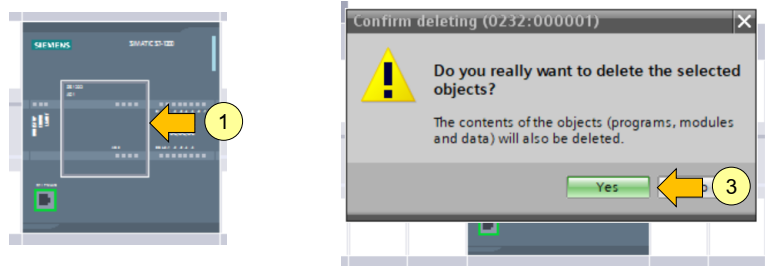

**รูป 4.45**

1. คลิกที่ module ที่ต้องการลบ ⇨ 2. กดปุ่ม Delete ที่คีย์บอร์ด ⇨ 3. คลิก Yes

### **4.9 การก าหนดค่าการด าเนินการของ CPU และ Module**

การกำหนดค่าการดำเนินการของ CPU และ Module (Configuring the operation of the CPU and modules ) หัวข้อในส่วนนี้จะเน้นไปที่กำรตั้งค่ำ Properties ของตัว CPU เป็นหลัก ว่าสามารถตั้งค่าคะไรได้บ้าง โดยสามารถทำได้ดังนี้

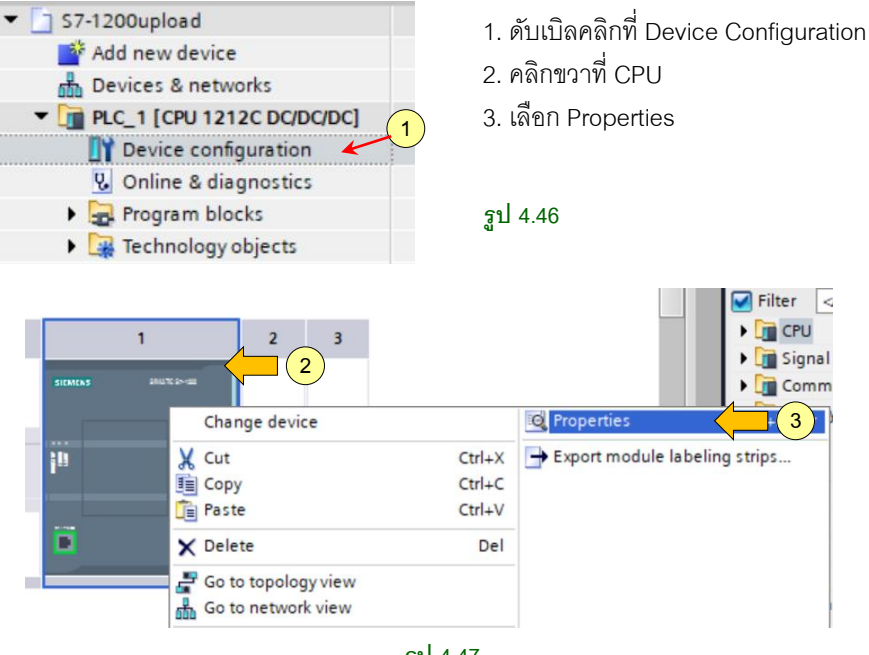

**รูป 4.47**

จำกนั้นก็จะเป็นกำรตั้งค่ำตำมหัวข้อต่ำงๆ ดังนี้

#### **1. Configuring the STOP-to-RUN operation of the CPU**

เมื่อไรก็ตำมที่มีกำรเปลี่ยน state ของกำร operate จำก STOP -> RUN สิ่งที่เกิดขึ้นคือ CPU จะทำการ clear process image inputs, initializes the process image outputs และ process ของ startup Obs

นั่นหมายความว่าการอ่านค่าใดๆจาก process-image inputs ด้วยคำสั่งใน startup OBs จะ อ่ำนค่ำเป็นศูนย์ แทนที่จะเป็นค่ำ input จริงๆจำก physical input ดังนั้นเพื่อที่เรำจะสำมำรถ ้อ่านค่าของ physical input ระหว่าง startup ได้เราต้องทำการใช้งาน immediate read แทน จากนั้น startup OBs และ FC/FB อื่นๆจะทำงานถัดไป หากในโปรแกรมเรามี startup OBs มากกว่า 1 ตัว โปรแกรมจะทำตาม priority คือทำงานตัวที่ใน ตัวเลข OB number น้อยที่สุด ก่อน

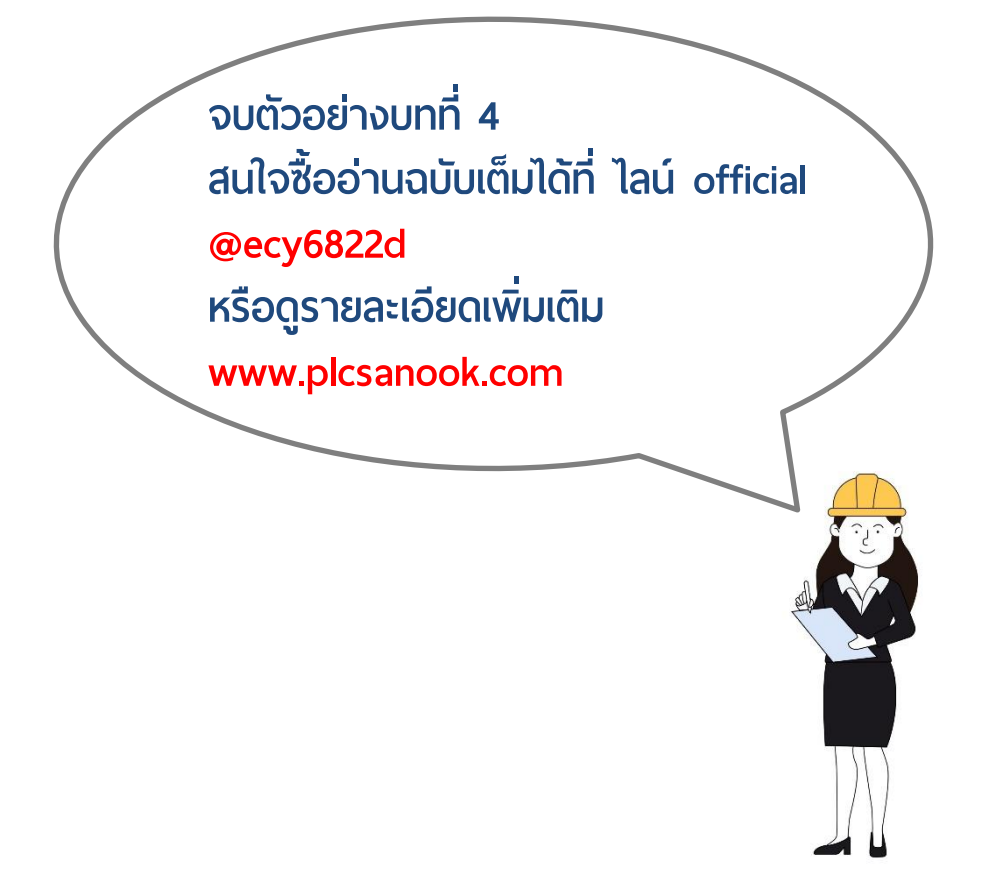

#### **5.4 Programming Languages**

เมื่อเราได้ทำการสร้าง code block ขึ้นมาแล้วเราต้องเลือกภาษาที่ต้องการเขียนด้วย และใน โปรแกรมของเรำก็สำมำรถประกอบขึ้นด้วยภำษำหลำยๆภำษำประกอบกันก็ได้ STEP7 มี รูปแบบภำษำของกำร programming มำตรฐำนให้หลักๆดังนี้

#### **Ladder Logic (LAD)**

LAD (Ladder Logic หรือ Ladder diagram) เป็นภำษำที่ผู้เริ่มต้นเขียน PLC คุ้นเคยมำก ที่สด เพราะเป็นภาษาที่ทำการเลียนแบบมาจาก circuit diagram ที่ง่ายต่อความเข้าใจ เช่น contact NO, NC และ output เป็นต้น

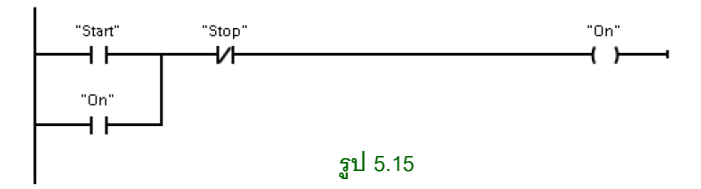

#### **Function Block Diagram (FBD)**

เป็นการโปรแกรมแบบกราฟิก ซึ่งค่อนข้างคล้ายกับ LAD เพียงแต่ว่าตัวกราฟิกจะถูกแทนที่ ์ ด้วยสัญลักษณ์ทางพีชคณิต เช่น AND, OR เป็นต้น และบางคำสั่งก็ใช้กราฟิกเดียวกันทั้ง LAD และ FBD เช่น IEC ไทม์เมอร์ เป็นต้น

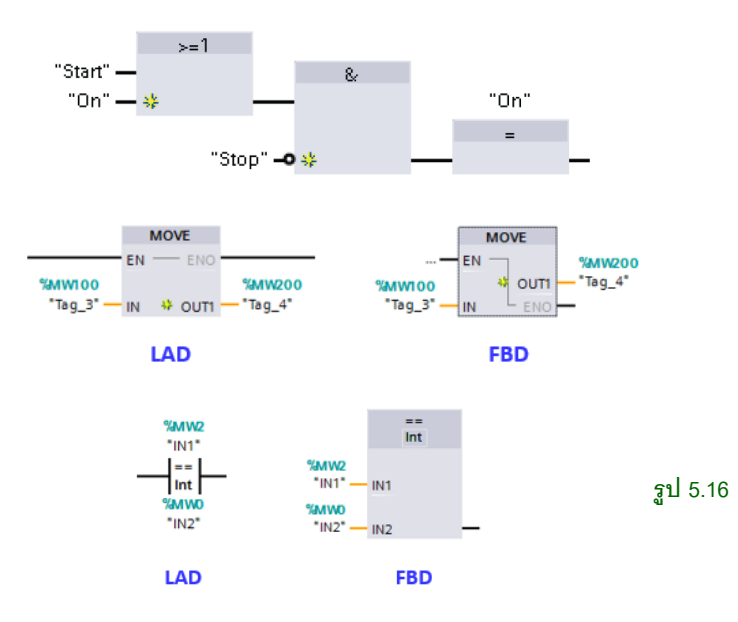

### **5.5 Basic instructions**

### **Bit logic contact และ Coil**

น่าจะเป็นคำสั่งแรกๆที่ผู้หัดใช้งาน PLC ทุกคนต้องเขียนเป็นอันดับแรกๆ ซึ่งตัวคำสั่งนี้ ไม่ว่า PLC ยี่ห้อไหนๆก็แทบจะไม่มีควำมแตกต่ำงกันเลยเพรำะค่อนข้ำงตรงไปตรงมำคือ NO contact, NC contact และ output coil นั่นเอง

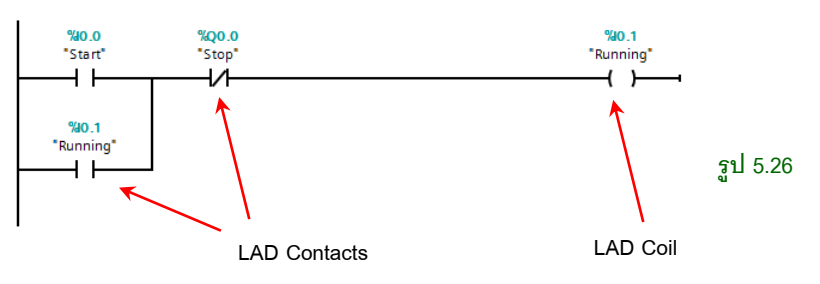

รูปที่ 5.26 หน้ำสัมผัสในโปรแกรมแลดเดอร์ ทำงซีเมนต์จะเรียกว่ำ LAD contact ส่วนคอยล์ ้ จะเรียกว่า LAD Coil สำหรับประเภทข้อมูลที่ใช้กับ LAD contact คือข้อมูลแบบ Bool ดังนั้น คำสั่งจะเรียกว่าคำสั่งแบบบูลีน (Boolean)

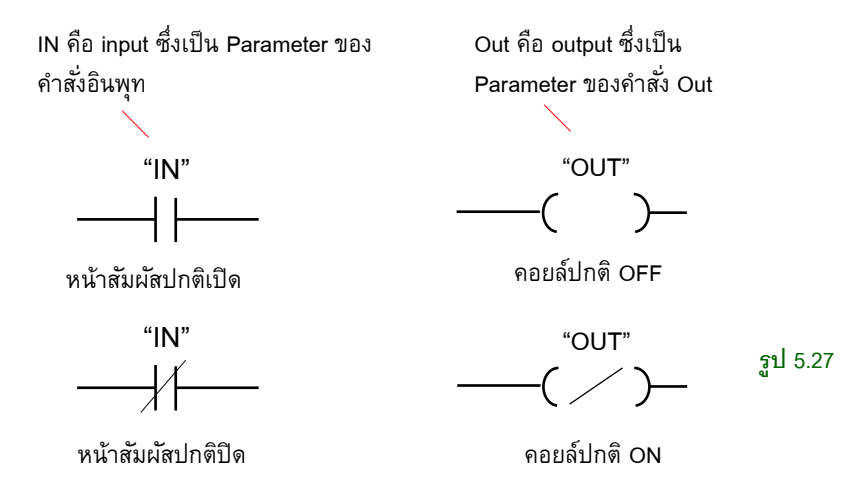

รูป 5.27 แสดงสัญลักษณ์ของหน้ำสัมผัสและคอยล์ในโปรแกรมแลดเดอร์ กำรท ำงำนของ คอยล์แบบปกติ OFF คือเมื่อมีไฟจ่ายเข้ามา คอยล์จะทำงาน ส่วนคอยล์ปกติ ON จะทำงาน จบกว่าจะมีไฟจ่ายเข้ามา ทำให้ OFF

ค ำว่ำ Parameter เป็นค ำที่ค่อนข้ำงกว้ำง และในงำนทำงด้ำนโปรแกรม parameter ก็มีควำมหมำยเดียวกับ variable (ตัวแปร) ได้เช่นกัน

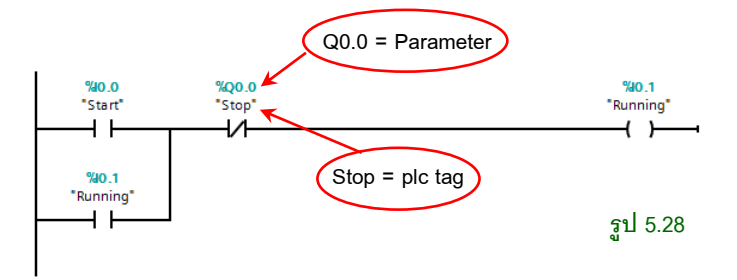

และจะสังเกตว่าที่กราฟิกหน้าสัมผัสและคอยล์ของวงจรจะมีทั้ง parameter (variable) และ plc tag กำกับอย่ ซึ่ง STEP 7 จะเน้นการใช้ plc tag ในการเชื่อมระหว่างผ้ใช้งาน กับข้อมล ต่างๆสำหรับการเขียนคำสั่ง เนื่องจากง่ายในการค้นหาและสร้างความหมายของโปรแกรม เช่นรูปที่ 5.28 คำว่า stop คือ plc tag ส่วน Q0.0 คือ parameter

เรำสำมำรถเลือกแสดงกรำฟิ กเฉพำะตัวใดตัวหนึ่งหรือทั้งสองได้ดังนี้

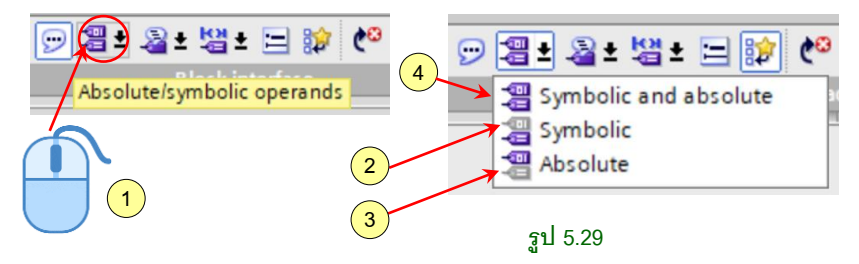

- 1. คลิกที่ไอคอน Absolute/symbolic operands
- 2. เมื่อคลิกเลือก symbolic โปรแกรมจะแสดงเฉพำะplc tag
- 3. เมื่อคลิกเลือก Absolute โปรแกรมจะแสดงเฉพำะ parameter
- 4. เมื่อคลิกเลือก symbolic และ Absolute โปรแกรมจะแสดงทั้ง plc tag และ parameter

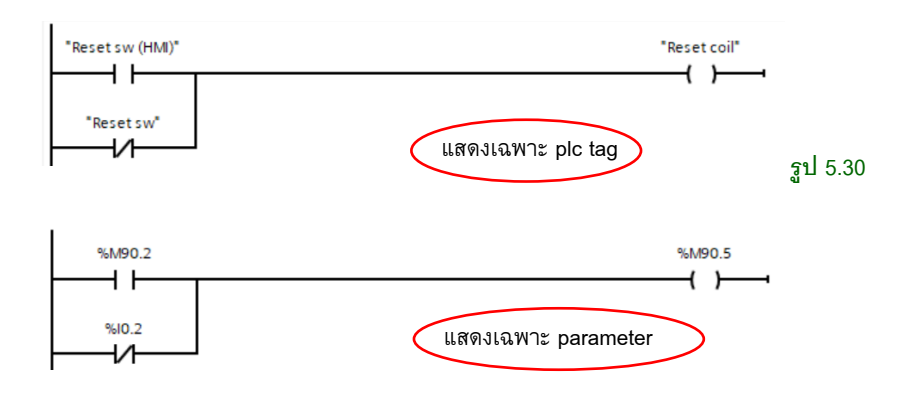

พื้นฐำนโปรแกรม 112

คำสั่งแบบ basic ในบทนี้จะไม่ได้อธิบายละเอียดมากนัก เนื่องจากเป็นคำสั่งที่ใช้งาน เหมือนๆกับค ำสั่งของ PLC ยี่ห้ออื่นๆเช่น Mitsubishi เพียงแต่กรำฟิ กและ parameter จะ ต่ำงกันเท่ำนั้น

**ตาราง 5.1** ประสิทธิภำพของ CPU 1211C ในกำรด ำเนินกำรค ำสั่ง

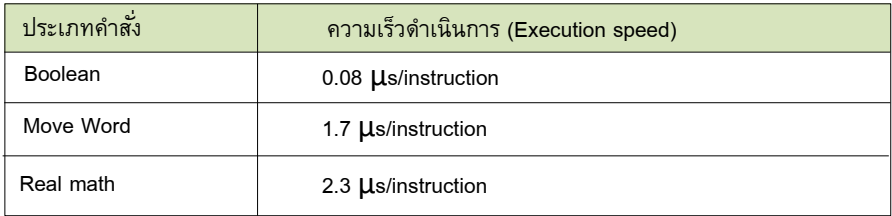

ค ำสั่งแบบบูลีนจะใช้เวลำในกำรประมวลผลน้อยที่สุดคืออยู่ที่ 0.08us/ค ำสั่ง ตำรำง 5.1 คือ ควำมเร็วประมวลผลของ CPU1211C

กรณีภำษำแบบ FBD หน้ำสัมผัสจะไม่ได้ใช้แบบเดี่ยวๆเหมือน LAD ที่มี parameter เดียว สำหรับ FBD จะต้องใช้ 2 พารามิเตอร์ขึ้นไป รูปที่ 5.31 เป็นการใช้งาน AND และ NOT ในแบบ FBD

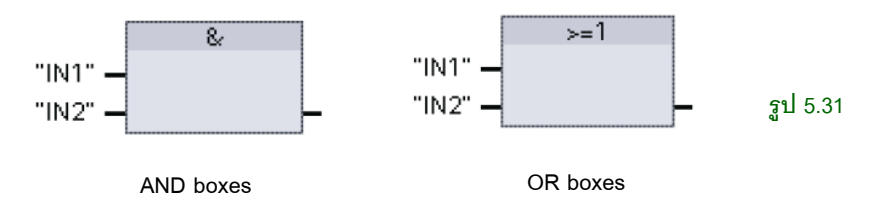

กำรท ำงำนของ AND boxes คือ IN1 และ IN2 จะต้อง ON ทั้งคู่ (เป็น 1 ทั้งคู่ ) ซึ่งจะได้ output คือ 1 ON (true) ส่วน OR box IN1หรือ IN2 ตัวใดก็ได้เป็น 1 จะทำให้ output = 1 ON

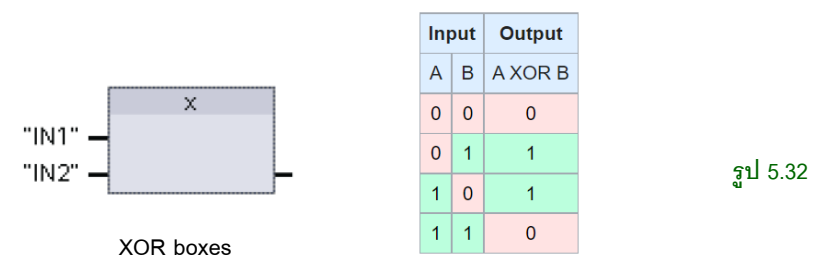

รูปที่ 5.32 การทำงานของ XOR boxes คือ IN1 และ IN2 ต่างกัน ซึ่งจะได้ output คือ 1 ON (true) กรณี IN1 เหมือนกับ IN2 เช่น 0,0 หรือ 1, 1 จะท ำให้ output = OFF

## **การบังคับให้หน้าสัมผัส ON โดยใช้ software**

เป็นการทำให้หน้าสัมผัสในโปรแกรมทำงาน ใช้สำหรับทดสอบการทำงานของโปรแกรม บางส่วน โดยสามารถทำได้ในโหมด Online เท่านั้น ซึ่งทำได้ดังนี้

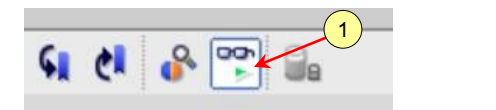

**รูป 5.33**

1. คลิกไอคอน Monitoring ⇨ 2. คลิกขวาหน้าที่ส้มผัส( หรือชื่อ tag) ที่ต้องการ ON ในรูป 5.34 คือ %M10.0

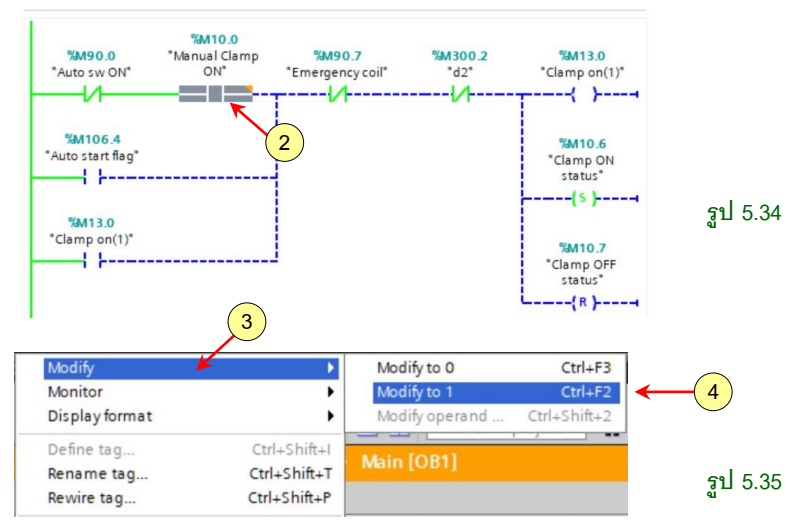

3. เลือก Modify  $\Rightarrow$  4. คลิก Modify to 1 หน้าส้มผัส M10.0 จะ ON ดังรูปที่ 5.36 ซึ่งทำให้ ้วงจรชดนี้ทำงาน

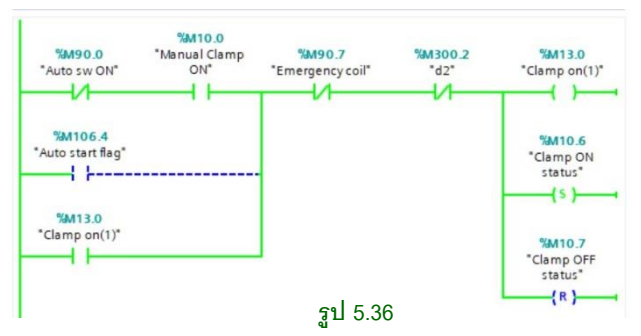

กรณีหน้ำสัมผัส ON อยู่และต้องกำร OFF ท ำได้โดยเลือก Modify to 0 (หน้ำสัมผัสอินพุท I สำมำรถบังคับ ON ในโปรแกรมได้เช่นกัน )

พื้นฐำนโปรแกรม 114

## **การเปลี ่ยนค่าตัวเลขของตัวแปรโดยใช้ software**

เป็นการตั้งค่าตัวเลขของตัวแปรต่างๆ ใช้สำหรับทดสอบการทำงานของโปรแกรม โดย สามารถทำได้ในโหมด Online เท่านั้น ซึ่งทำได้ดังนี้

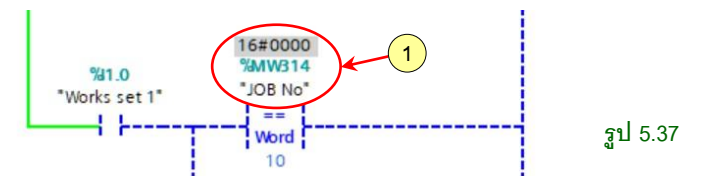

1. คลิกขวำที่ชื่อ Tag ที่ต้องกำรเปลี่ยนค่ำในรูปคือ %MW314 ซึ่งมีค่ำเท่ำกับ 0 โดยเรำ ต้องกำรเปลี่ยนค่ำเป็น 20

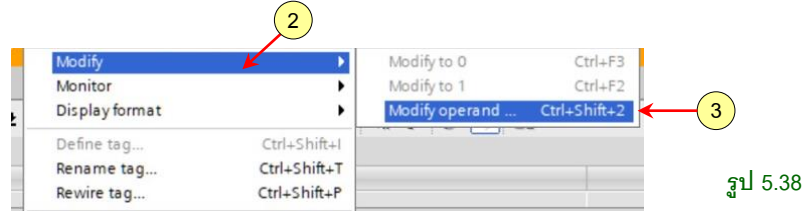

2. เลือก Modify ⇨ 3. คลิก Modify operand จะได้รูปที่ 5.39

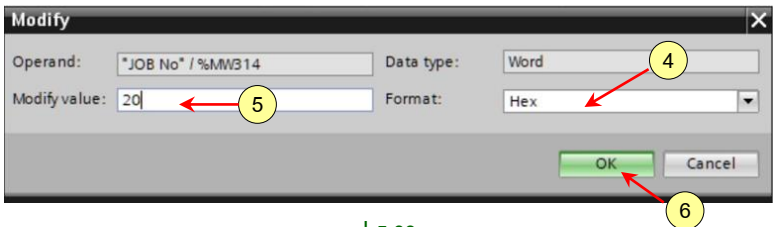

**รูป 5.39**

 $4.$  เลือกชนิดข้อมูลซึ่งเป็นเลขฐานต่างๆ ⇨ 5. พิมพ์ 20 ⇨ 6. คลิก OK

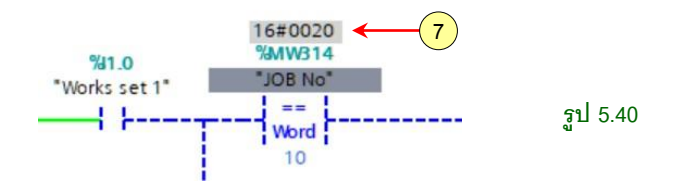

7. จำกรูปที่ 5.40 จะได้ค่ำ MW314 เท่ำกับ 20

พื้นฐำนโปรแกรม 120

## **5.6 ค าสัง่ เปรียบเทียบ (Comparator instruction )**

เป็นค ำสั่งที่ใช้เปรียบเทียบค่ำระหว่ำงสองตัวแปร เช่น มำกกว่ำ น้อยกว่ำ เท่ำกับ มำกกว่ำหรือ เท่ากับ เป็นต้น เมื่อเงื่อนไขถกต้อง จะทำให้คำสั่งทำงานคล้ายหน้าสัมผัส ON คือส่ง 1 ไปยัง ค ำสั่งถัดไป

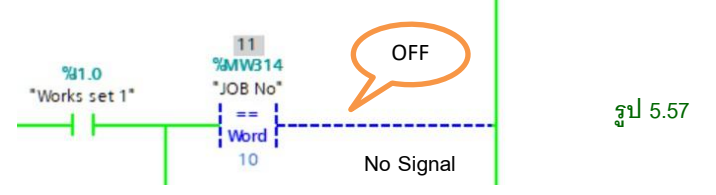

รูปที่ 5.57 เป็นค ำสั่งที่เปรียบเทียบค่ำแบบเท่ำกับ( = ) ระหว่ำงสองตัวแปรคือ MW314 และ ค่าคงที่ 10 ในรูปที่ 5.57 MW314 = 11 ซึ่งค่าไม่เท่ากัน ทำให้คำสั่งไม่จ่ายสัญาณ Output

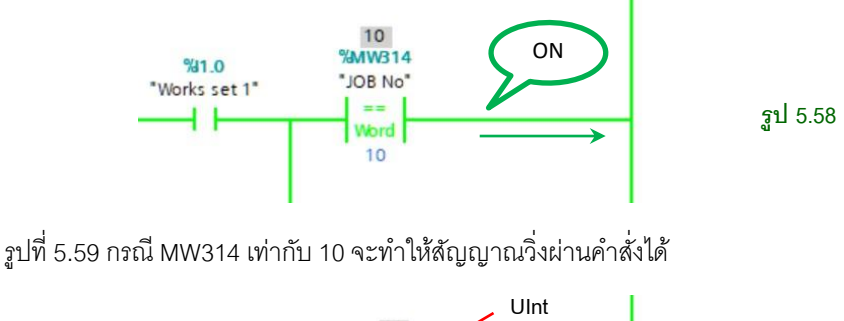

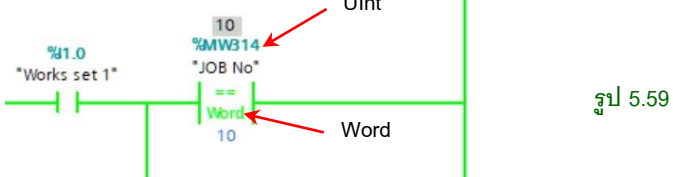

 $\,$ รูปที่ 5.59 ประเภทข้อมูลของตัวแปรในคำสั่ง เป็นการเปรียบเทียบข้อมูลแบบ Word แต่ชนิด ้ ของ MW314 คือ UInt ซึ่งกรณีนี้ไม่มีผลต่อการทำงานของคำสั่ง เนื่องจากคำสั่งจะมองว่า ถ้า ตัวแปรทั้งสองมีค่าเท่ากัน คำสั่งก็จะทำงาน ON ให้สัญญาณผ่านได้ แต่เพื่อความเหมาะสม และไม่ให้สับสน ควรเลือกชนิดข้อมูลให้ตรงกัน ดังรูปที่ 5.60

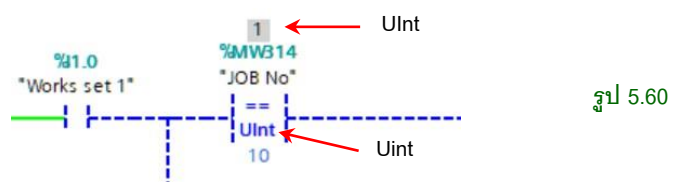

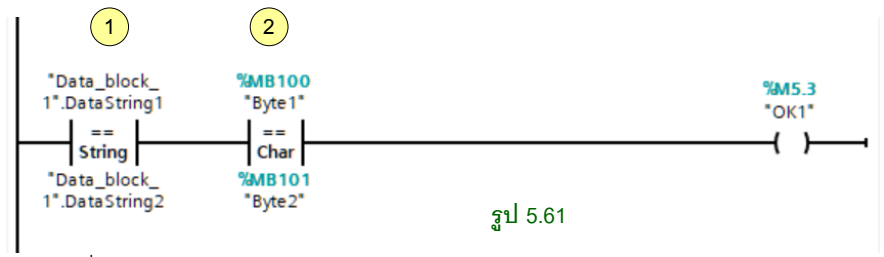

วงจรรูปที่ 5.61 เป็นตัวอย่ำงกำรเปรียบเทียบข้อมูลแบบตัวอักษร โดย

1. เป็นการใช้คำสั่งเปรียบเทียบข้อมูลแบบ string ระหว่างตัวแปรแบบ data block สองตัว แปร กรณีนี้ตัวอักษรจะต้องเหมือนกัน M5.3 จึงจะ ON

2. คำสั่งเปรียบเทียบข้อมูลแบบ Char ระหว่าง MB100 และ MB101

กำรเปรียบเทียบข้อมูลแบบ sting และ char จะต้องเป็นกำรเปรียบเทียบแบบ = เนื่องจำกตัวอักษรไม่มีค่ำมำกกว่ำหรือน้อยกว่ำ

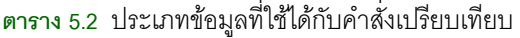

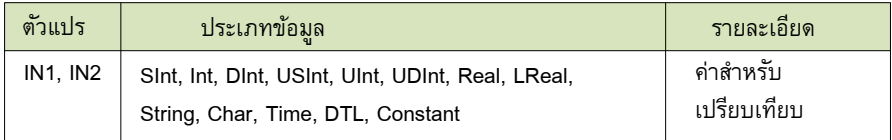

**ตาราง 5.3** สัญลักษณ์และควำมหมำยของกำรเปรียบเทียบ

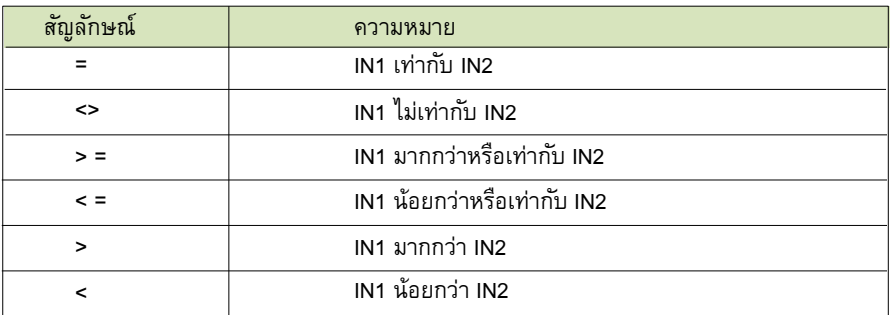

#### **ตาราง 5.4** ลักษณะค ำสั่งของภำษำ LAD, FBD และ SCL

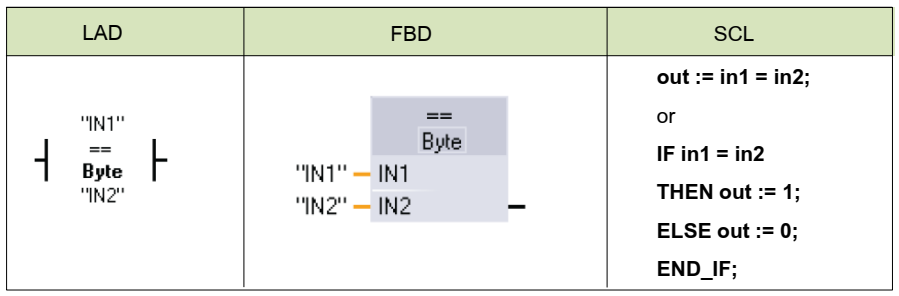

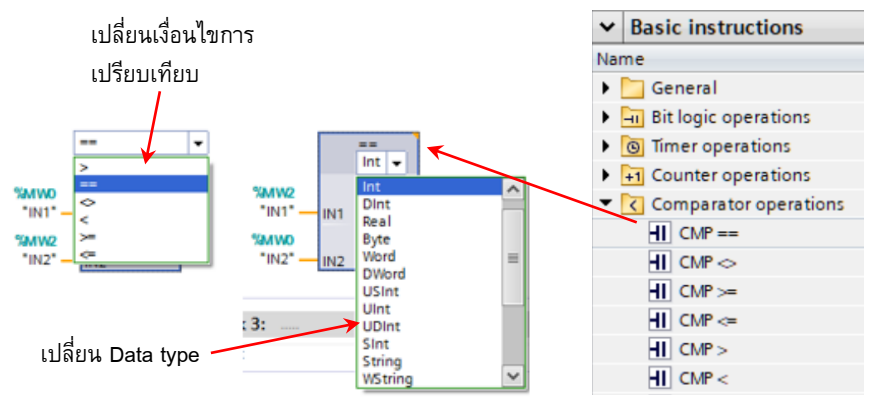

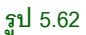

 $\hat{C}$ ปที่ 5.62 คำสั่งเปรียบเทียบสามารถดึงได้จาก Basic instruction → Comparator operation เราสามารถดึงอันใดอันหนึ่งออกมาก่อน แล้วถ้าต้องการใช้คำสั่งหลายๆตัวก็ สำมำรถ Copy ไปใช้งำน หำกต้องกำรเปลี่ยนจำกเท่ำกับเป็นอย่ำงอื่นเช่น มำกกว่ำหรือน้อย กว่ำ ก็ให้ click ที่สัญลักษณ์เพื่อเปลี่ยนได้เลย

หรือเราสามารถเปลี่ยน data type ที่ต้องการได้จากตัวคำสั่งเลย เช่น หากต้องการ เปรียบเทียบข้อมูลแบบ Byte ก็ double click ที่คำว่า Int ก็จะมี drop down menu ให้เลือก รูปแบบข้อมูลได้

## **การระบุข้อมูลโดยใช้ข้อมูลแบบฟิก**

ข้อมูลแบบฟิก คือเรากำหนดข้อมูลแบบตายตัว รูปที่ 5.63 เป็นการระบุข้อมูลเป็นแบบฟิก กรณีต้องการระบุข้อมูลในคำสั่งเป็นตัวอักษรทำได้โดยการคลิกที่ช่องใส่ข้อมูลแล้วพิมพ์ ตัวอักษรในเครื่องหมำย ' ' ส่วนประเภทข้อมูลต้องเลือกแบบ string

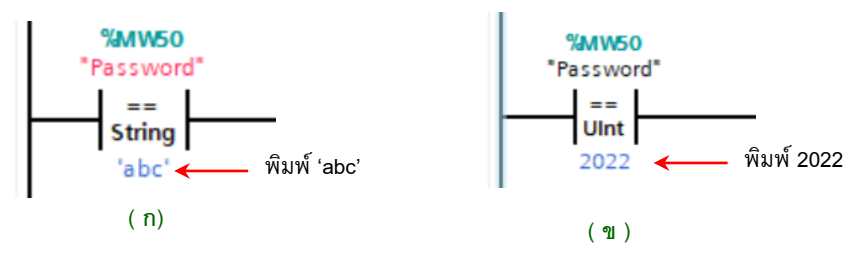

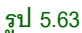

ค ำสั่งรูปที่ 5.63ข กรณีข้อมูลแบบฟิ กเป็นตัวเลข สำมำรถพิมพ์ตัวเลขที่ช่องข้อมูลได้เลย ส่วน ประเภทข้อมูลก็ต้องเป็นแบบตัวเลข โดยเป็น type ที่เหมำะสม

## **5.7 ค าสัง่ Set และ Reset**

**ตาราง 5.5** ลักษณะค ำสั่ง SET และ RESETของภำษำ LAD, FBD ส่วน SCL ไม่มีให้ใช้งำน

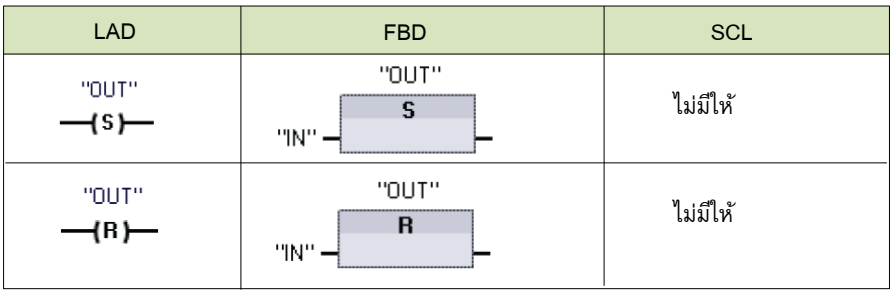

**SET (S)** เป็นค ำสั่งที่ใช้ ON อุปกรณ์แบบบิตให้ท ำงำน ค ำสั่ง SET ท ำงำนเพียง 1 Cycle (1 scan time ) อุปกรณ์ที่คำสั่ง SET สั่งงาน จะทำงานตลอดเวลา

**Reset (R) เป็นคำสั่งที่ใช้ OFF อปกรณ์แบบบิตให้หยดทำงาน คำสั่ง Reset ทำงานอปกรณ์** นั้นๆจะหยุดทำงาน

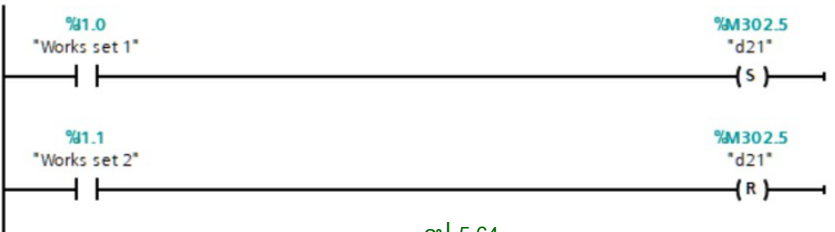

**รูป 5.64**

ูรูปที่ 5.64 เมื่อ I1.0 ON จะทำให้ M302.5 ทำงาน และเมื่อ I1.1 ON ทำให้ M302.5 หยุด ี ทำงาน การเรียกใช้งานคำสั่ง Set และ reset ทำได้สองแบบคือ 1.ดึงคำสั่งจาก Basic instructions หรือ 2. สร้ำง coil จำกไอคอนลัด และเลือกประเภทเป็น S หรือ R

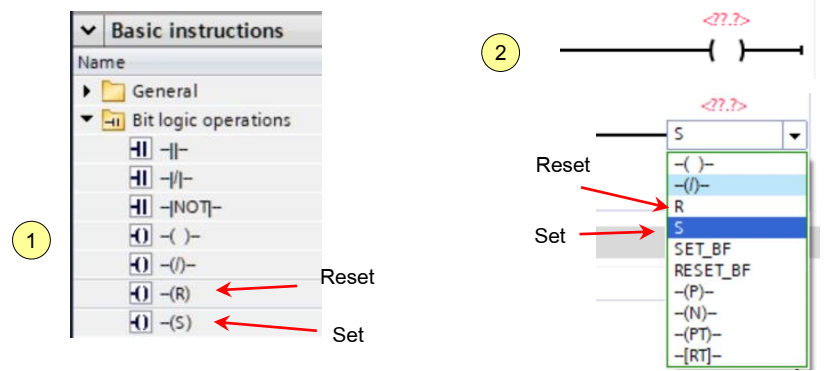

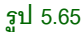

พื้นฐำนโปรแกรม 124

## **5.8 ค าสัง่ Set Bit Field และ Reset Bit Field**

**ตาราง 5.6** ลักษณะค ำสั่ง SET\_BF และ RESET\_BF ของภำษำ LAD, FBD ส่วน SCL ไม่มี ให้ใช้งำน

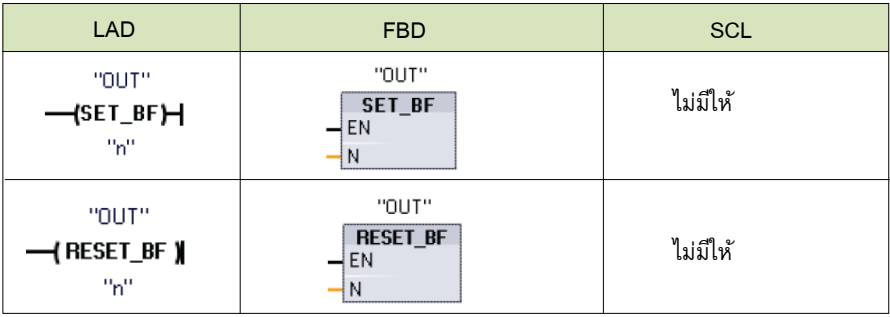

**SET\_BF** เป็นค ำสั่งที่ใช้ ON อุปกรณ์แบบบิตให้ท ำงำน โดยสำมำรถให้อุปกรณ์แบบบิต ON ได้ทีละหลายๆตัว โดยอุปกรณ์จะ ON ตลอดเวลา เมื่อคำสั่ง SET ทำงานเพียง 1 Cycle **RESET\_BF** เป็นค ำสั่งที่ใช้ OFF อุปกรณ์แบบบิตให้หยุดท ำงำน สำมำรถรีเซ็ตอุปกรณ์ได้ที ้ละหลายๆบิต เมื่อคำสั่งทำงาน อปกรณ์ที่กำหนดไว้จะหยุดทำงาน

**ตาราง 5.7** ประเภทข้อมูลที่ใช้ได้กับค ำสั่ง SET\_BF และ RESET\_BF

| ตัวแปร     | ประเภทข้อมล       |
|------------|-------------------|
| <b>OUT</b> | <b>Bool</b>       |
|            | ี ค่าคงที่ (UInt) |

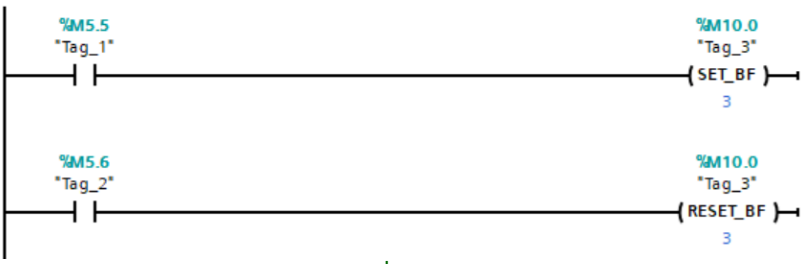

**รูป 5.66**

รปที่ 5.66 ตัวอย่างการทำงานของคำสั่งคือ เมื่อ M5.5 ON จะทำให้ M10.0, M10.1 และ M10.2 ทำงาน (กำหนด n = 3, M10.0 คือบิตเริ่มต้น) และเมื่อ M5.6 ON จะทำให้ M10.0,  $M10.1$  และ  $M10.2$  หยุดทำงาน

## **5.9 ค าสัง่ Positive และ Negative edge**

**ตาราง 5.8** ลักษณะค ำสั่ง Positive และ Negative edge

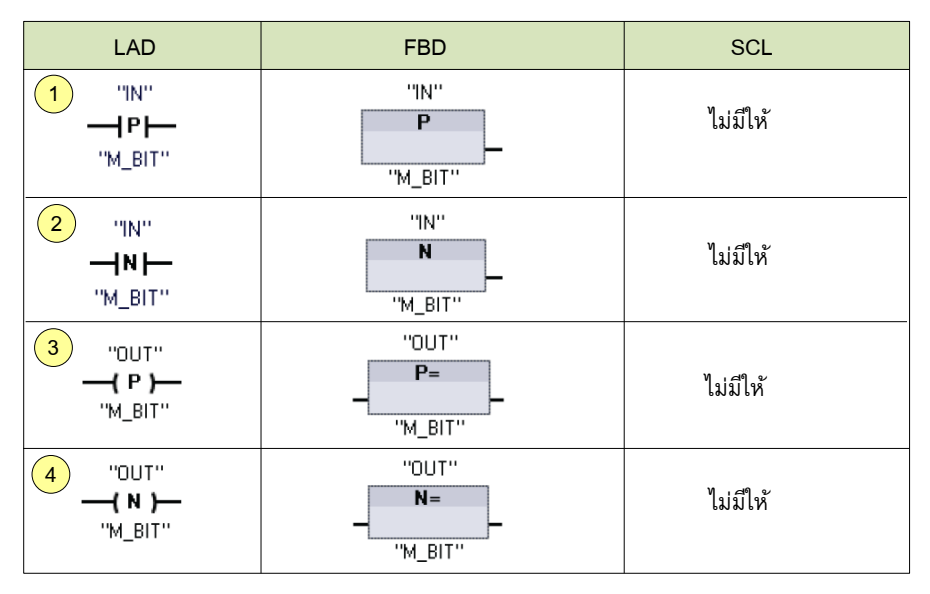

1.Positive edge เป็นคำสั่งแบบหน้าส*ั*มผัส ทำงานเป็นพัลส์แบบขาขึ้น ทำงานตามการ ON ของตัวแปร N โดยหน้าสัมผัสจะ ON เป็นจำนวน 1 scan time

2.Negative edge เป็นคำสั่งแบบหน้าสัมผัส ทำงานเป็นพัลส์แบบขาลง ทำงานตามการ OFF ของตัวแปร N โดยหน้าสัมผัสจะ ON เป็นจำนวน 1 scan time

้ 3.Positive edge เป็นคำสั่งแบบคอยล์ เมื่อมีสัญญาณจ่ายมาให้ coil คอยล*์*จะทำงานเป็น พัลส์แบบขาขึ้นจำนวน 1 scan time

4.Negative edge เป็นคำสั่งแบบคอยล์ เมื่อสัญญาณที่จ่ายมาให้คอยล์มีการ OFF คอยล*์*จะ ทำงานเป็นพัลส์แบบขาลงจำนวน 1 scan time

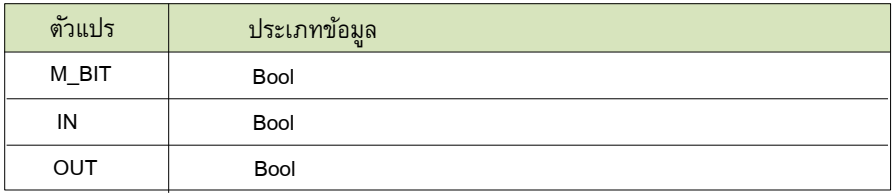

#### **ตาราง 5.9** ประเภทข้อมูลที่ใช้ได้กับค ำสั่ง Positive และ Negative edge

#### **ตัวอย่างการท างานของหน้าสัมผัสแบบ Positive edge**

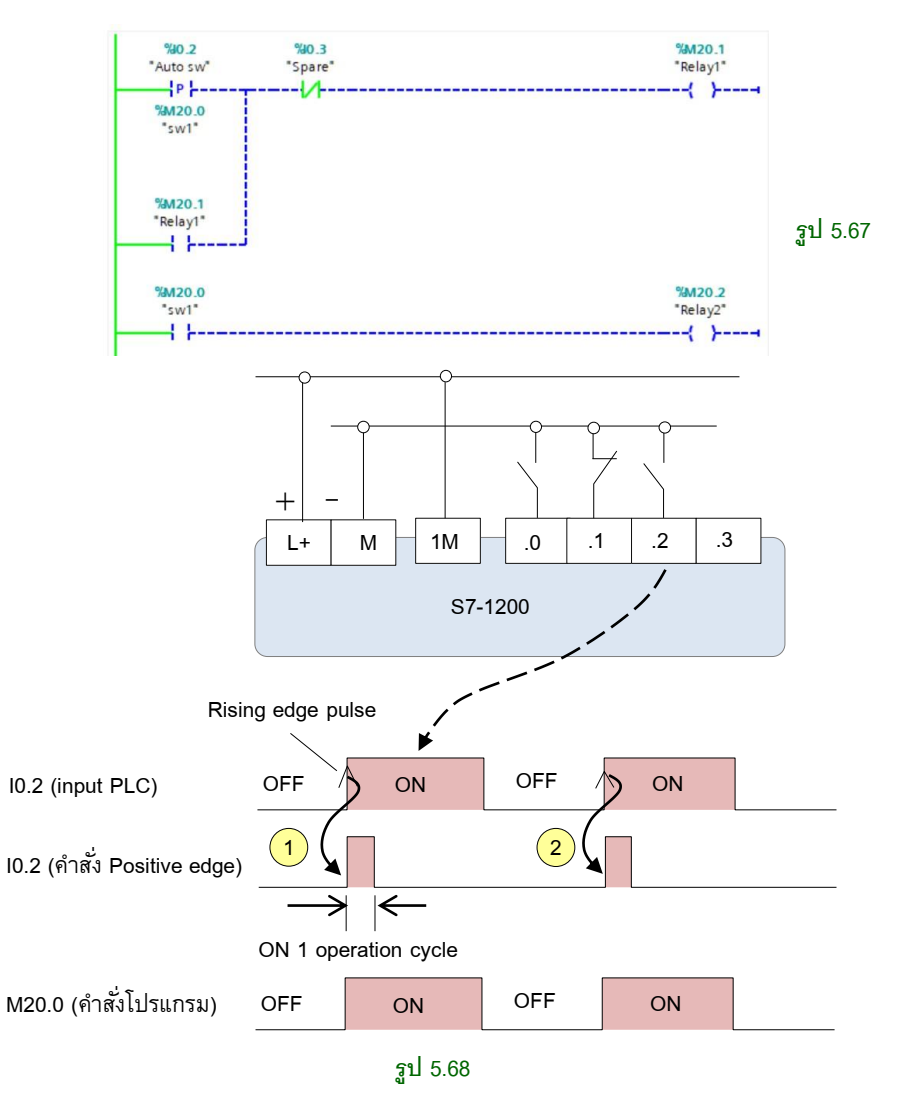

รูปที่ 5.68 เป็นการทำงานของคำสั่ง Positive edge แบบหน้าสัมผัส

1. เมื่ออินพุท PLC I0.2 ON หน้ำสัมผัส I0.2 ในโปรแกรมจะ ON ครั้งเดียวใน 1 รอบกำร ประมวลผลของ PLC และ

2. เมื่อ I0.2 OFFและ ON อีกครั้ง หน้ำสัมผัส I0.2 ในโปรแกรมจะ ON ใหม่

สำหรับ M\_BIT คืออุปกรณ์แบบบิตที่ทำงานตามการ ON-OFF ของ parameter IN และ OUT ในรูป 5.68 M20.0 จะ ON-OFF ตามการทำงานของอินพุทจริง I0.2

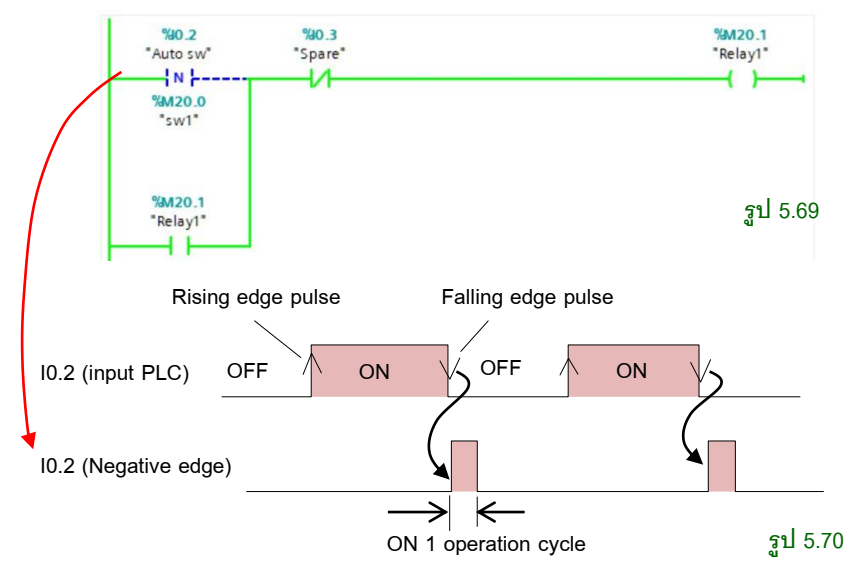

#### **ตัวอย่างการท างานของหน้าสัมผัส Negative edge**

รูปที่ 5.70 เป็นกำรท ำงำนของค ำสั่ง Negative edge แบบหน้ำสัมผัส เมื่ออินพุท PLC I0.2 ON หน้ำสัมผัส I0.2 ในโปรแกรมจะยังไม่ท ำงำน และเมื่ออินพุท I0.2 OFF หน้ำสัมผัส I0.2 ในโปรแกรมจะ ON โดยทำงานครั้งเดียวใน 1 รอบการประมวลผลของ PLC และทำให้ M20 1 ทำงาน

#### **ตัวอย่างการท างานของคอยล์แบบ Positive edge**

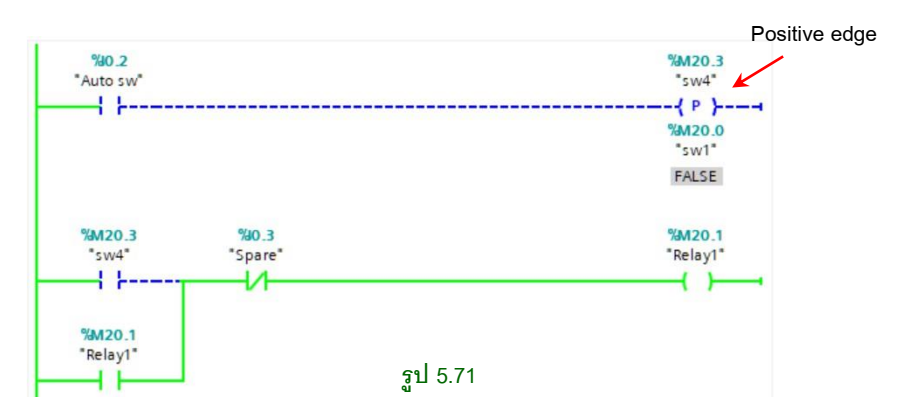

้ รปที่ 5.71 เป็นการทำงานของคอยล์ Positive edge เมื่ออินพทรีเลย์ I0.2 ON คอยล์ M20.3 จะ ON ครั้งเดียวใน 1 รอบกำรประมวลผลของ PLC และเมื่อ I0.2 OFF และ ON อีกครั้ง คอยล์ M20.3 จะ ON ใหม่

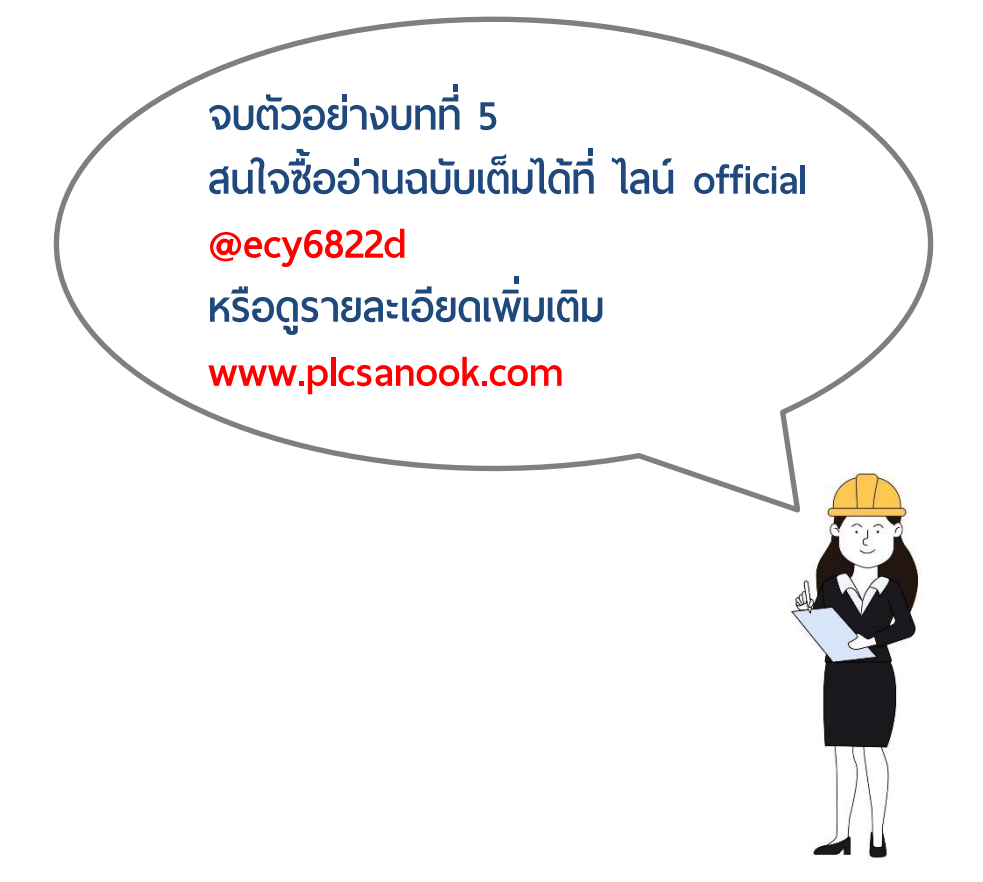